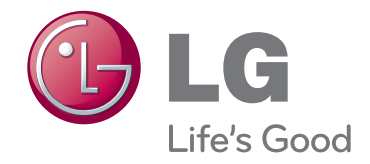

# BRUGERVEJLEDNING DLP PROJEKTOR

Læs denne vejledning grundigt inden betjening af produktet, og behold den til evt. senere brug.

BX503B BX403B

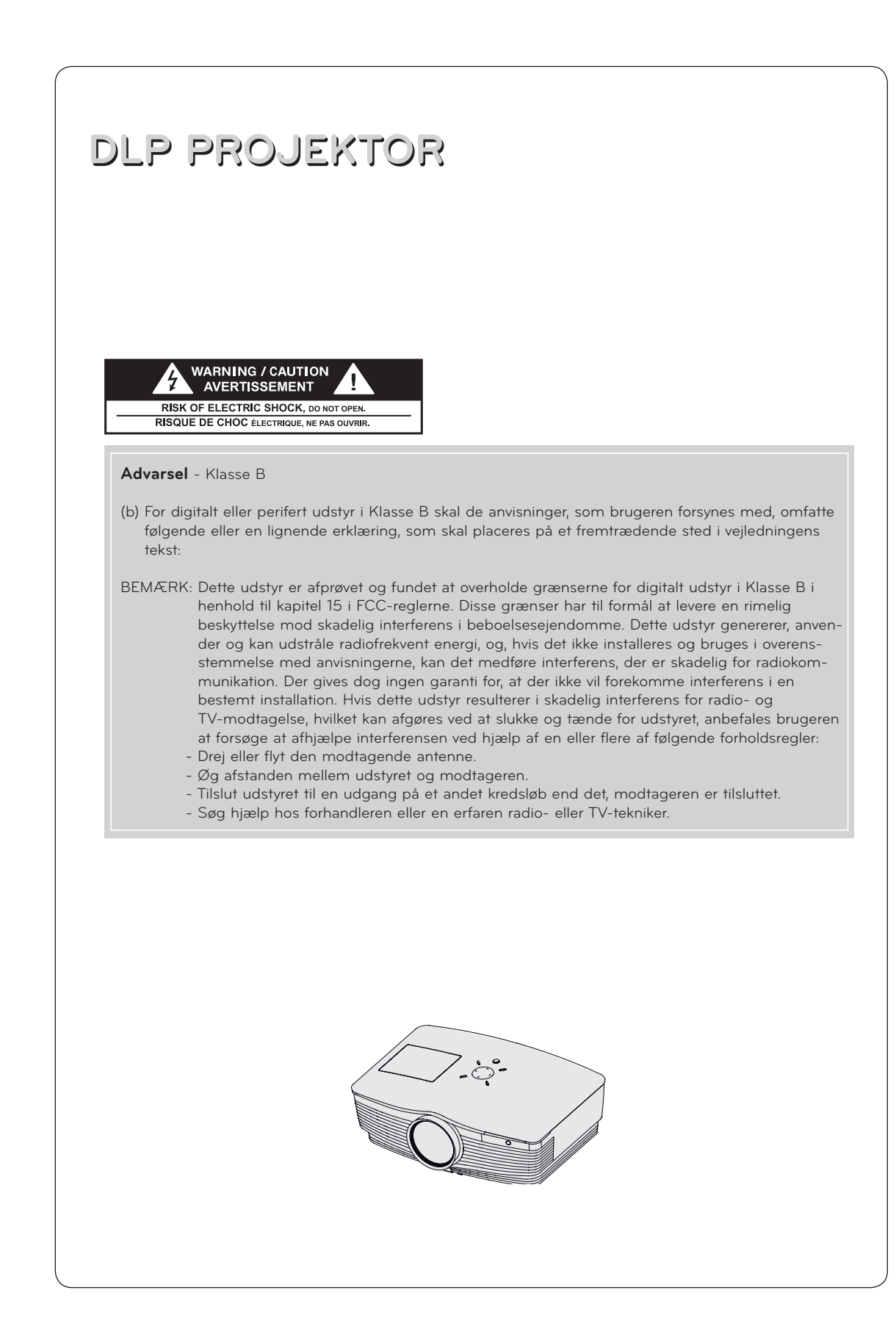

## **Indhold**

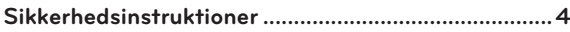

#### **[Delenes navne](#page-6-0)**

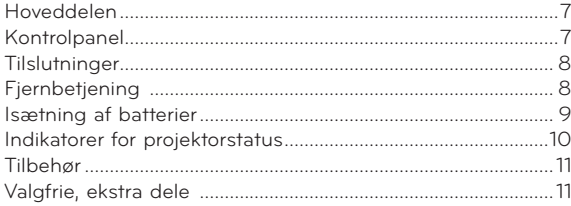

#### **[Installation og montering](#page-11-0)**

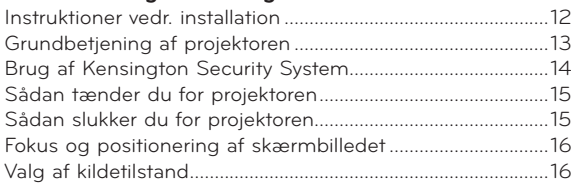

#### **[Tilslutning](#page-16-0)**

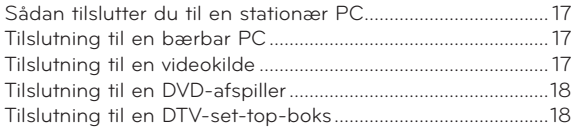

#### **[Funktion](#page-18-0)**

#### **[Videomenufunktioner](#page-18-0)**

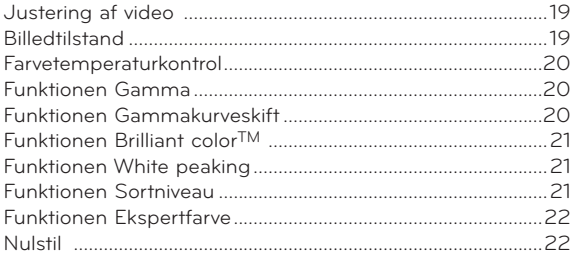

#### **[Særlige menufunktioner](#page-22-0)**

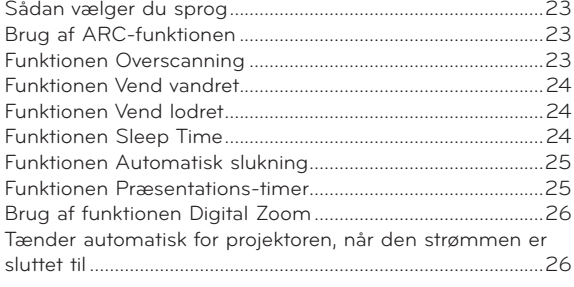

#### **Bortskaffelse af dit gamle apparat**

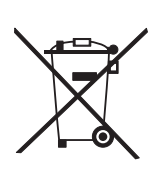

- 1. Når der er et tegn med et kryds over en skraldespand, betyder det, at produktet er omfattet af EU-direktiv 2002/96/EC.
- 2. Alle elektriske og elektroniske produkter skal smides ud et andet sted end gennem den kommunale affaldsordning ved hjælp af specielle indsamlingsfaciliteter, der er organiseret af staten eller de lokale myndigheder.
- 3. Korrekt bortskaffelse af dit gamle apparat er med til at forhindre mulige skadevirkninger på miljøet og menneskelig sundhed.
- 4. Mere detaljerede oplysninger om bortskaffelse af dit gamle apparat kan fås ved at kontakte dit lokale kommunekontor, renovationsselskab eller den butik, hvor du købte produktet.
- 5. Den fluorescerende lampe, der anvendes i dette produkt, indeholder en lille mængde kviksølv. Bortskaf ikke produktet sammen med almindeligt husholdningsaffald. Bortskaffelse af produktet skal ske i overensstemmelse med de lokale myndigheders retningslinjer.

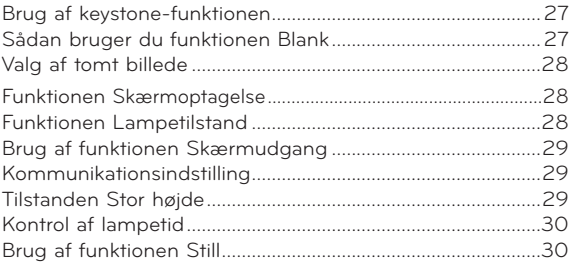

#### **[Menuvalgmuligheder for skærmbillede](#page-29-0)**

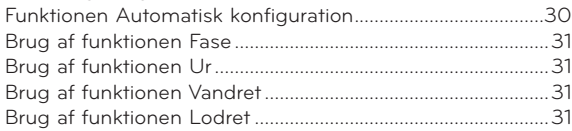

#### **[Seriel kommunikationsfunktion](#page-31-0)**

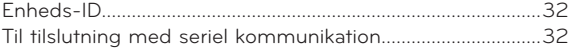

#### **[Funktion til netværksindstilling](#page-36-0)**

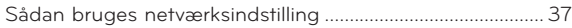

#### **[Information](#page-38-0)**

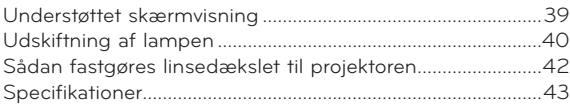

### <span id="page-3-0"></span>**Sikkerhedsinstruktioner**

Du bedes læse sikkerhedsinstruktionerne, så du undgår enhver mulig ulykke eller misbrug af projektoren.

ꔈ Sikkerhedsinstruktionerne gives på to måder, som vist nærmere herunder.

 **ADVARSEL**: Overtrædelse af disse instruktioner kan forårsage alvorlige personskader og endog død.

**NOTES**: Overtrædelse af disse instruktioner kan forårsage små personskader eller skade på projektoren.

ꔈ Når du har læst denne vejledning, bør du opbevare den et sted, hvor brugeren altid nemt kan få fat i den.

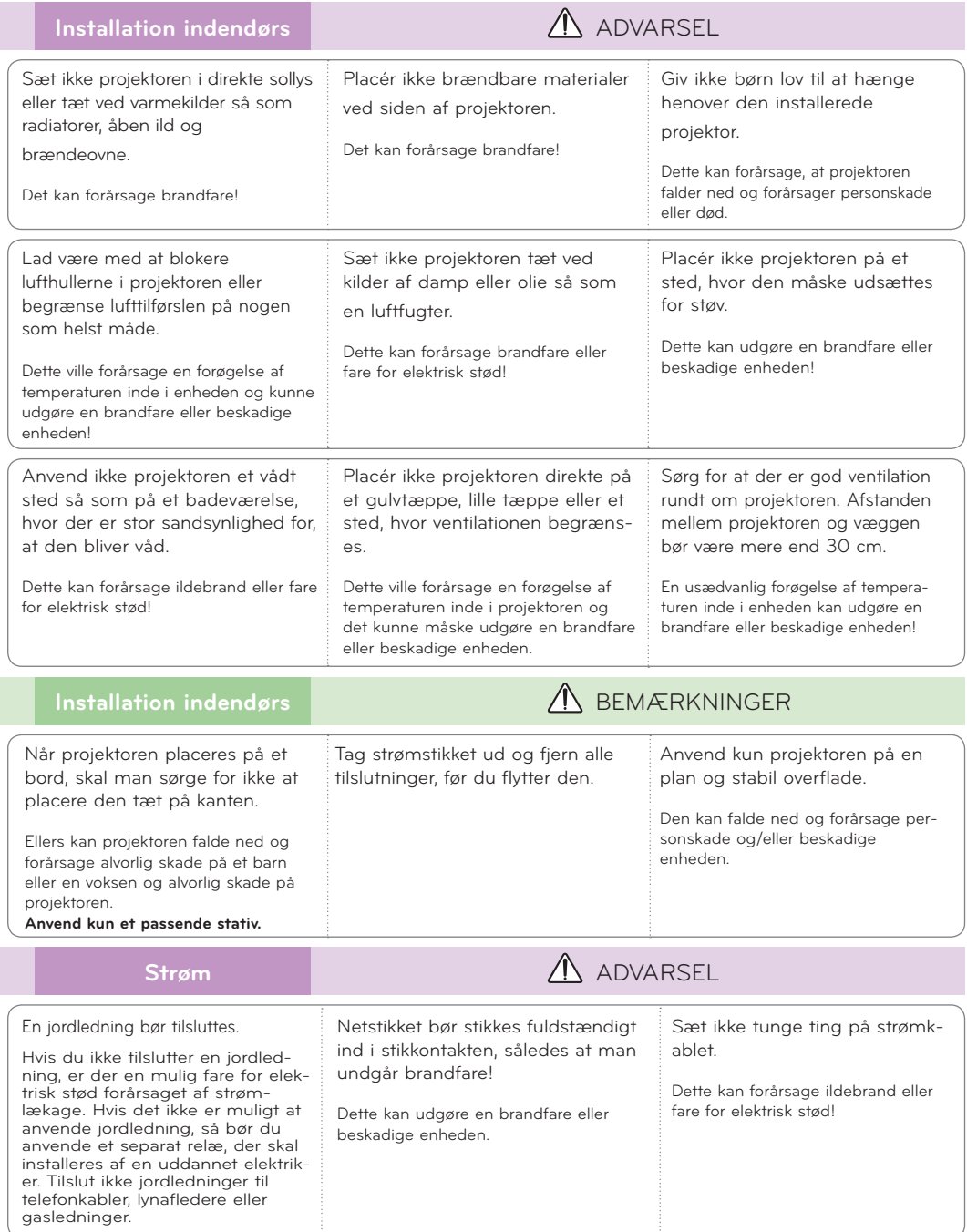

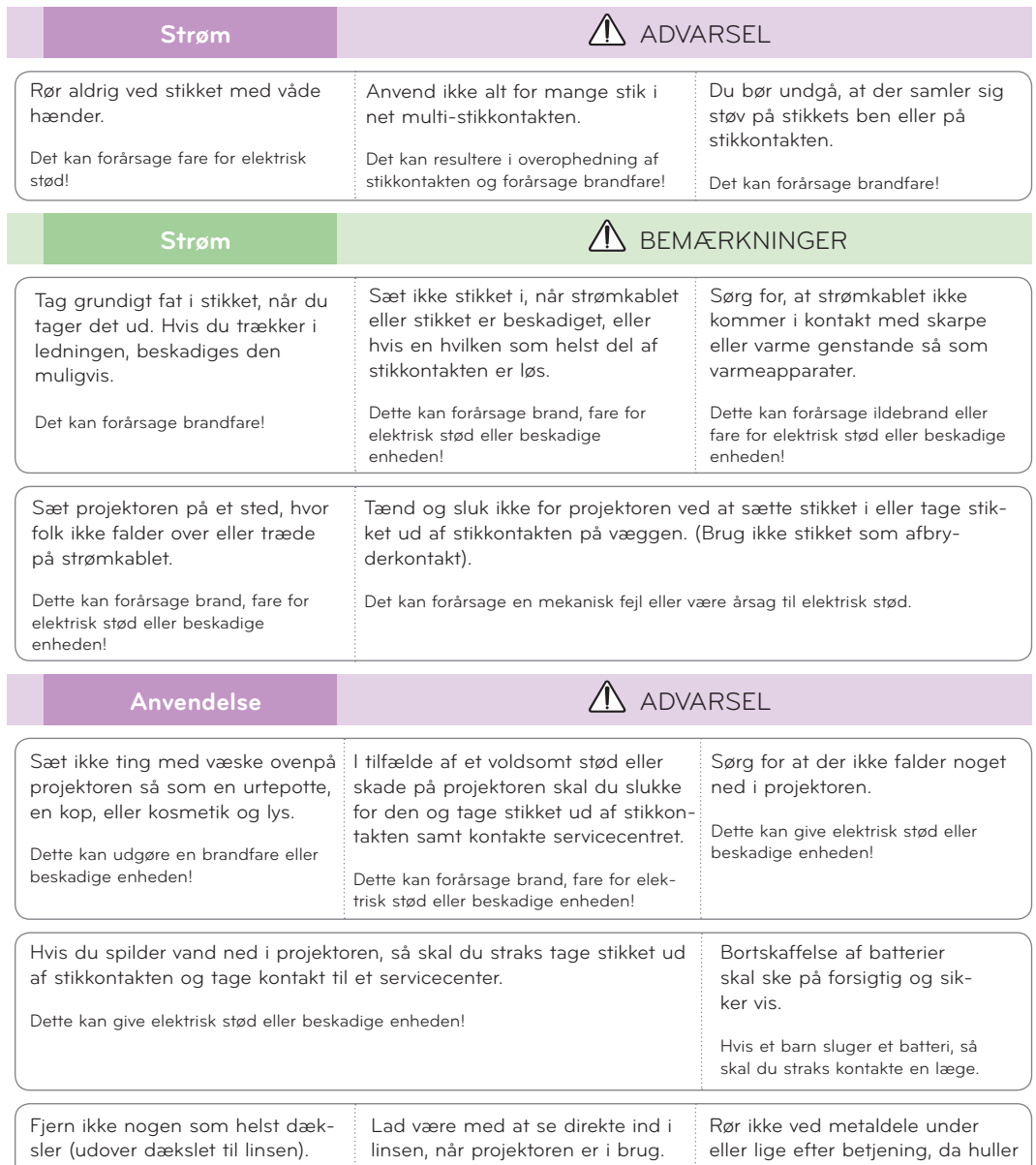

#### **Vær forsigtig med hensyn til strømkablet**

Stor risiko for elektrisk stød!

Overbelast ikke stikkontakter eller strømafbrydere. Overbelastede vægstikkontakter, løse eller beskadigede vægstikkontakter, forlængerledninger, flossede strømkabler eller beskadiget eller knækket abelisolering er farligt. Enhver af disse situationer kan resultere i elektrisk stød eller brand. Med mellemrum bør du kontrollere kablerne til dit apparat, og hvis det ser ud, som om de er beskadigede eller slidte, så tag stikket ud, lad være med at bruge apparatet, og få kablet skiftet ud med en tilsvarende udskiftningsdel af en autoriseret servicetekniker.

Du kan få en øjenskade!

Beskyt strømkablet mod fysisk eller mekanisk misbrug og undgå at vride det, knække det, klemme det, klemme det i en dør og træde på det. Vær opmærksom på stik, vægstikkontakter og der, hvor kablet kommer ud fra apparatet.

og lampedæksel forbliver meget

varme!

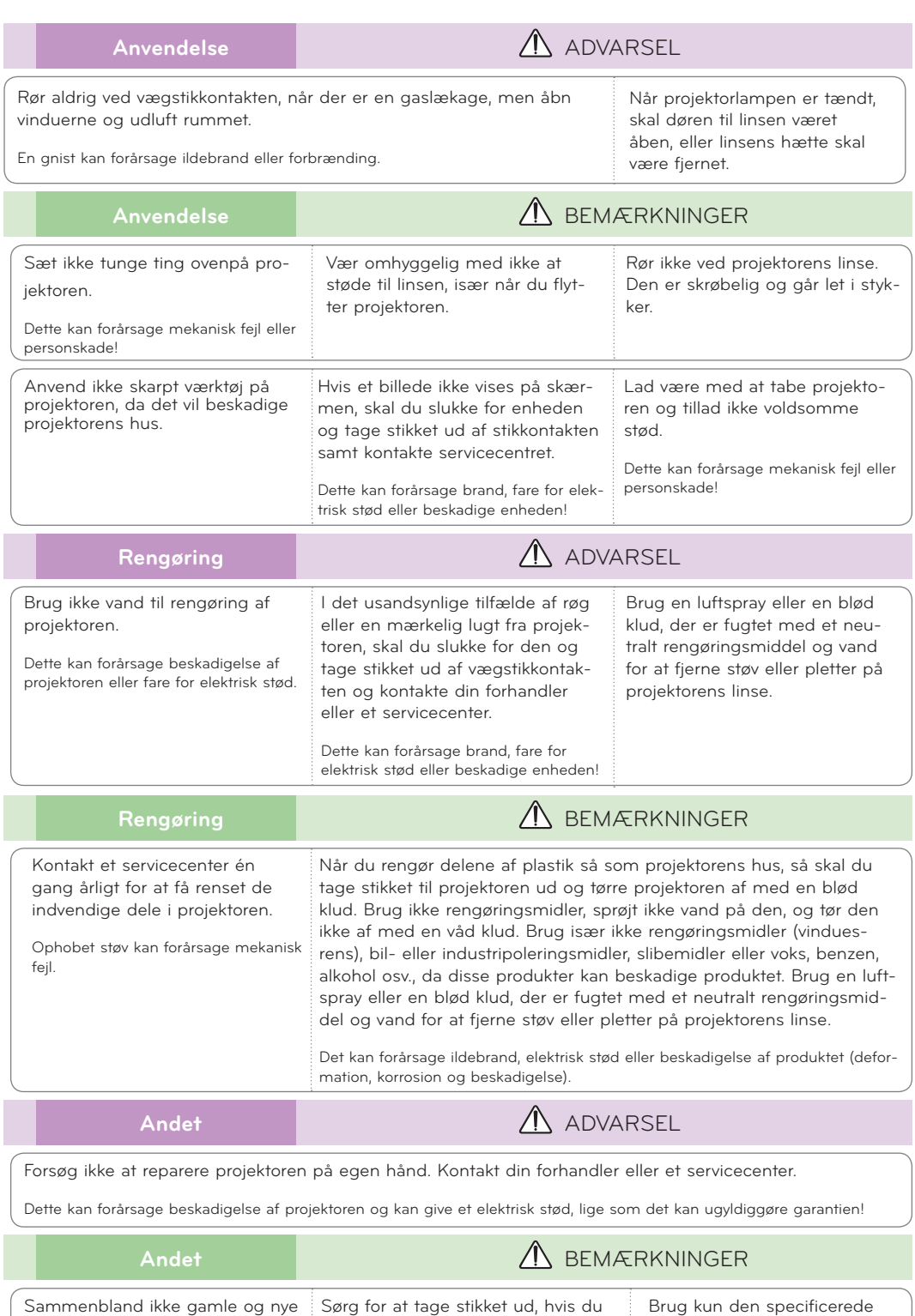

### <span id="page-6-0"></span>**Delenes navne**

#### Hoveddelen

• Projektoren er fremstillet ved brug af højpræcisionsteknologi. Du kan dog muligvis se bittesmå sorte punkter og/eller lyse punkter (røde, blå eller grønne) på projektorens skærm. Dette kan være et helt normalt resultat af fremstillingsprocessen og indikerer ikke altid en fejlfunktion.

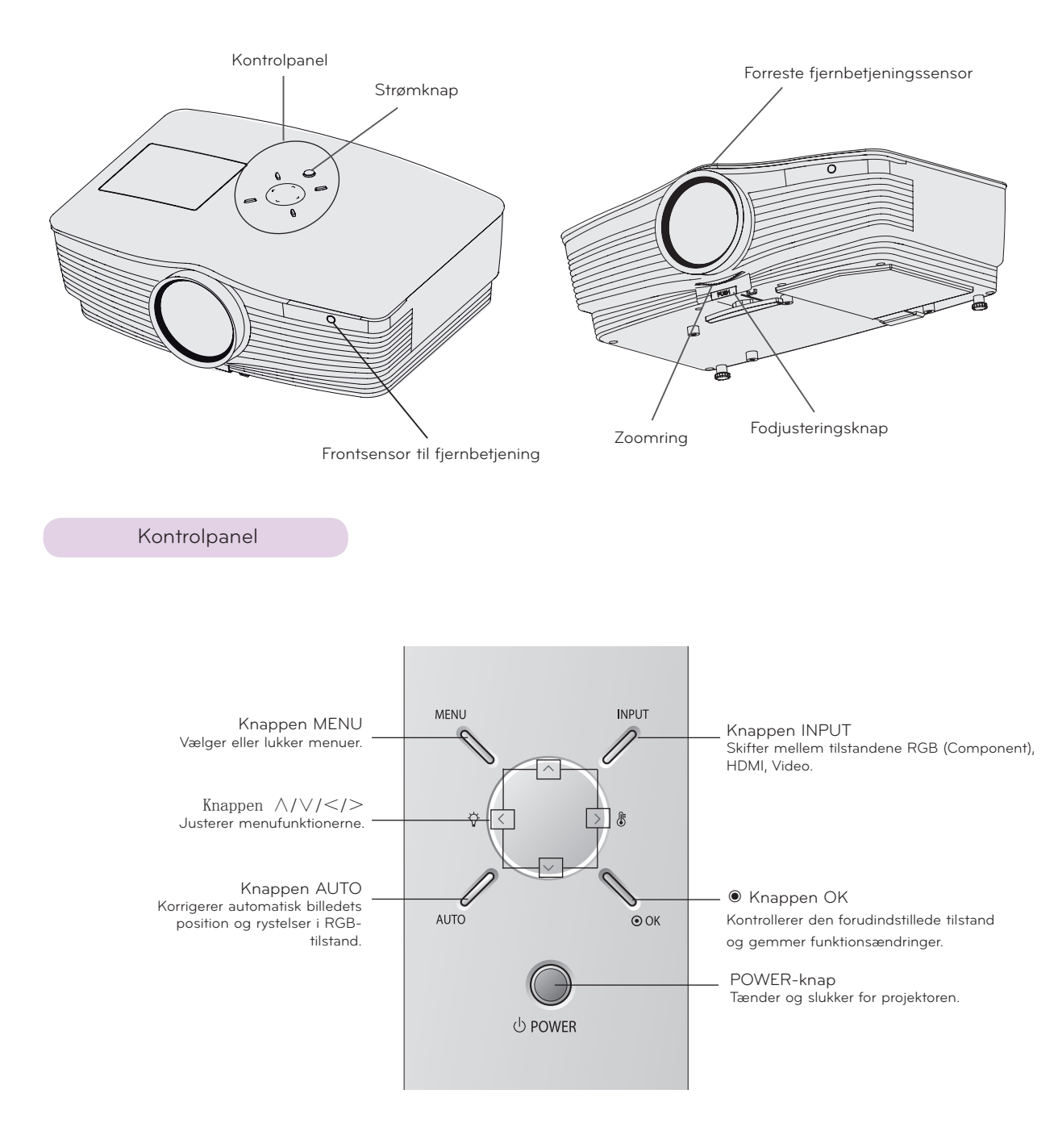

<span id="page-7-0"></span>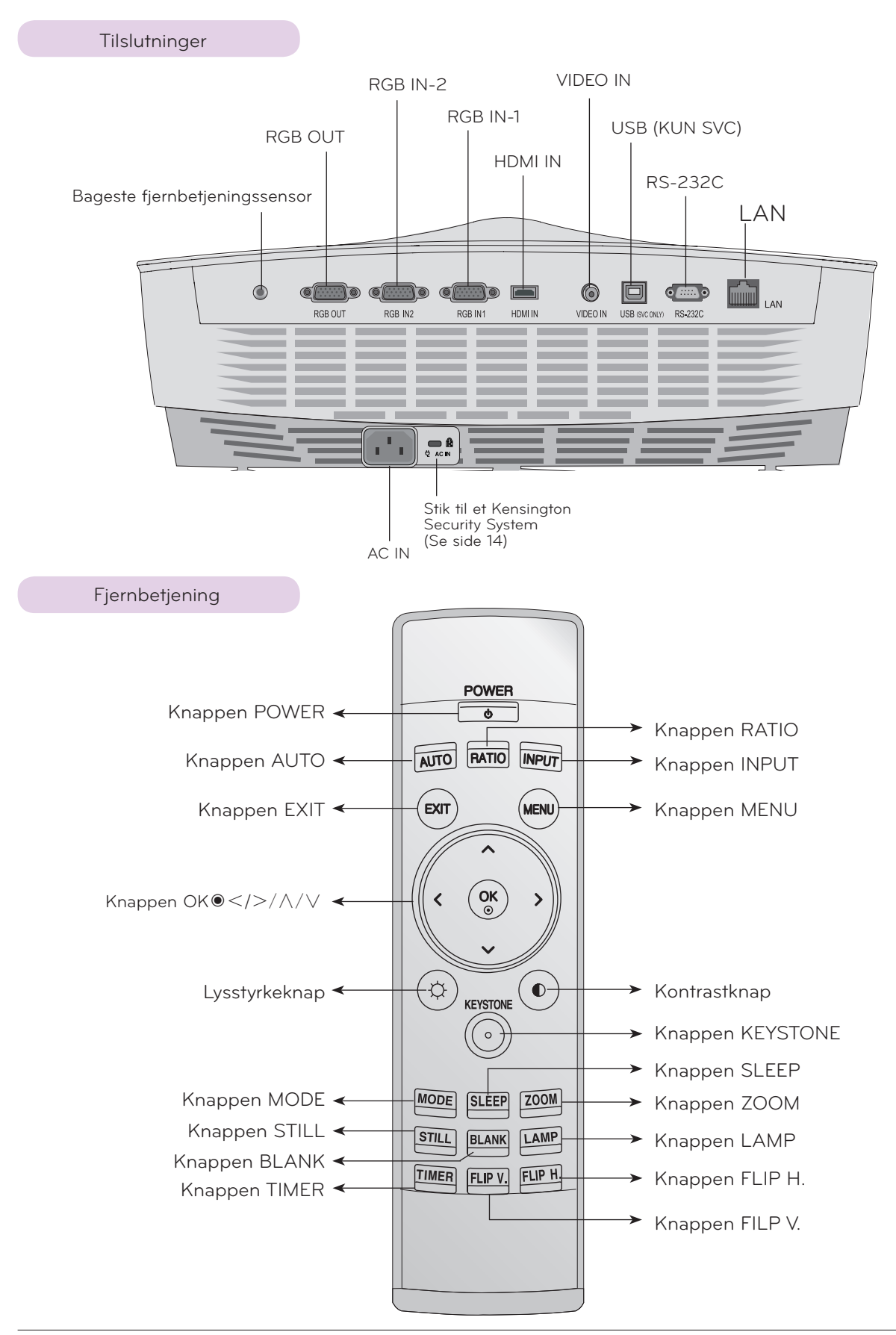

<span id="page-8-0"></span>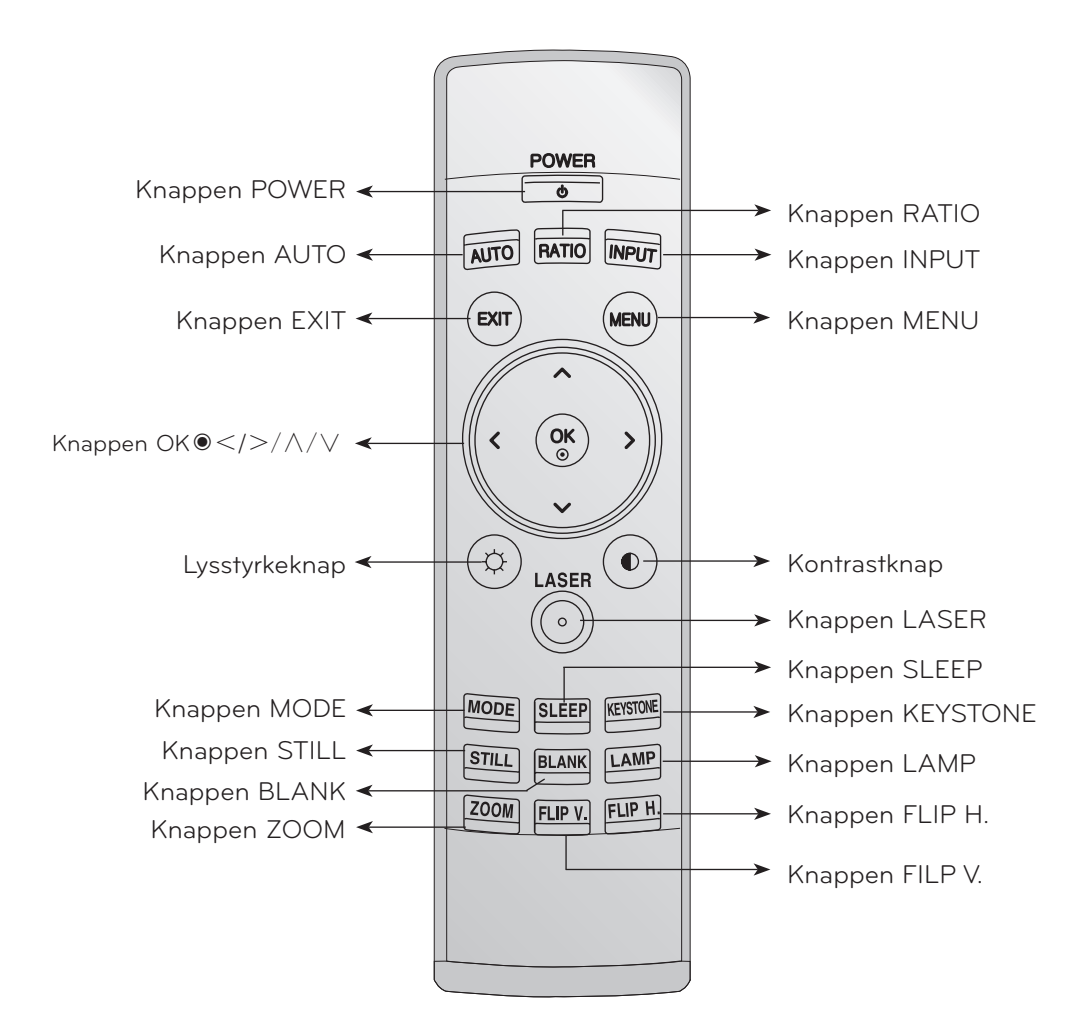

< Australia, Switzerland, Slovenia, Netherlands, Germany, Spain, France, Greece, Italy, Poland, Hungary, Portugal, Romania, Sweden, Finland, Denmark, United Kingdom only >

Laserknappen

\* Producerer en klar laserprik på skærmen aht. pegeformål.

(Stir aldrig direkte ind i en laserstråle, eftersom det kan forårsage øjenskade!)

#### Isætning af batterier

#### **FORSIGTIG**

EKSPLOSIONSFARE HVIS BATTERIET UDSKIFTES MED EN UKORREKT TYPE BATTERI. BORTSKAF BRUGTE BATTERIER I HENHOLD TIL INSTRUKTIONERNE.

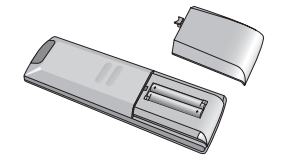

- Åbn batteridækslet bag på fjernbetjeningen.
- Isæt den specificerede batteritype, så polerne vender korrekt, således at "+" matcher med "+", og "-" matcher med "-".
- Isæt to 1,5V AAA-batterier. Man må ikke blande gamle og nye batterier sammen.

#### <span id="page-9-0"></span>Indikatorer for projektorstatus

\*Lampeindikator, driftsindikator og temperaturindikator oven på projektoren viser brugeren driftsstatus for projektoren.

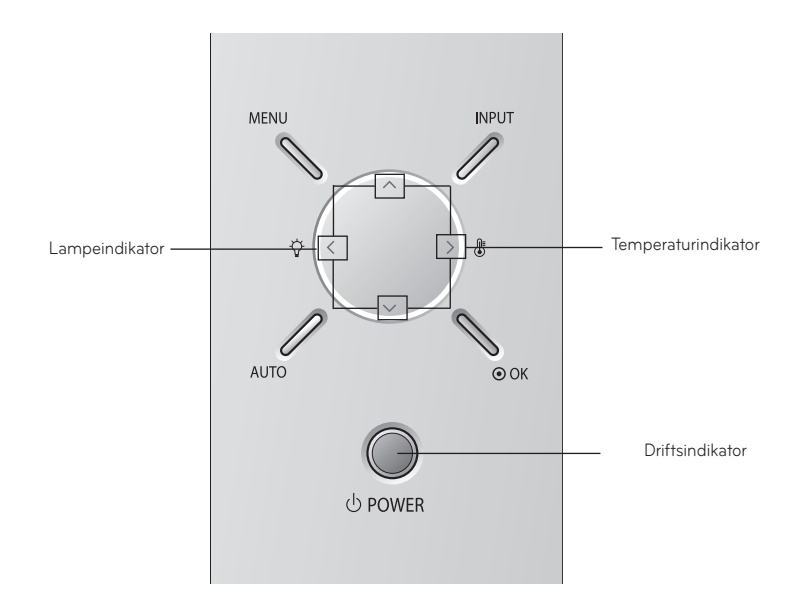

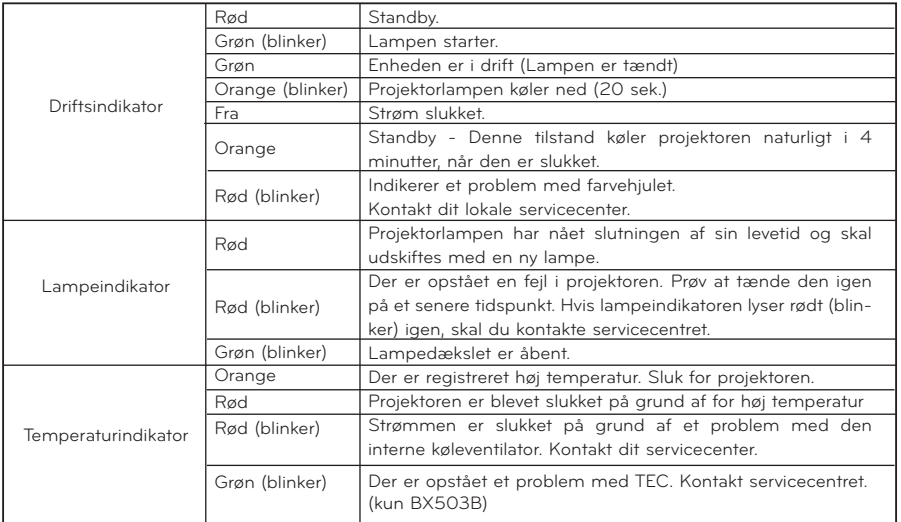

<span id="page-10-0"></span>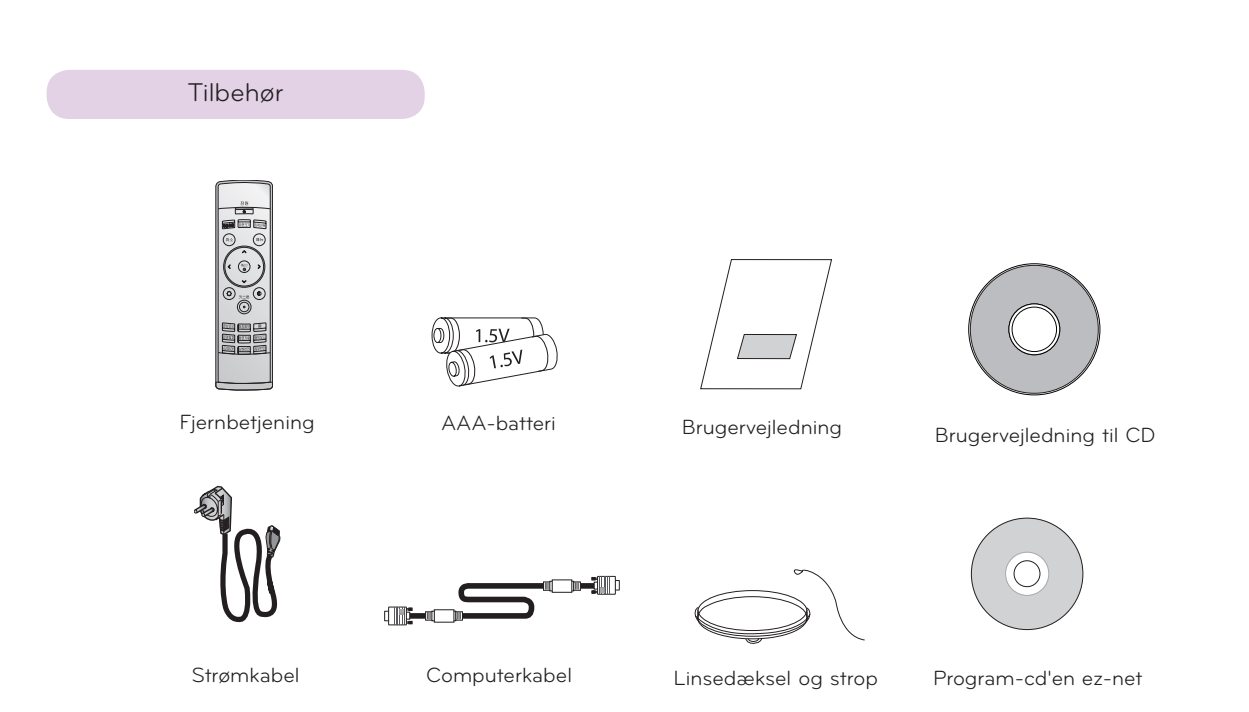

#### Valgfrie, ekstra dele

- Kontakt forhandleren, hvis du ønsker at købe disse emner.
- Kontakt dit lokale servicepersonale vedr. udskiftning af lampen.
- Lampen er en forbrugsgenstand og skal udskiftes med en ny, når den er udbrændt.
- Valgfrie dele kan udskiftes uden forudgående varsel til forbedring af produktets kvalitet, og nye valgfrie dele kan tilføjes.

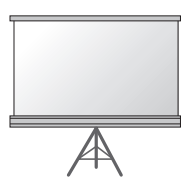

Lampe Projektorskærm

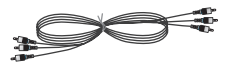

Componentkabel

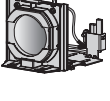

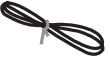

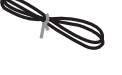

LAN-kabel

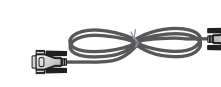

RS-232C-kabel

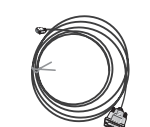

Videokabel HDMI til DVI-kabel

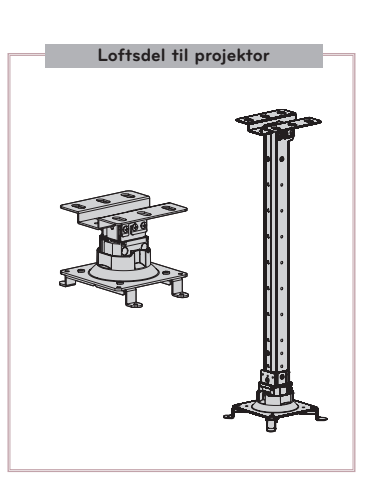

RCA til D-Sub-adapter

HDMI-kabel

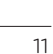

### <span id="page-11-0"></span>**Installation og montering**

#### Instruktioner vedr. installation

\* Placer ikke projektoren i følgende forhold. Dette kan forårsage fejlfunktionalitet eller produktskader.

#### **Sørg for, at der er god ventilation rundt om projektoren.**

• Projektoren er udstyret med ventilationshuller (tilgang) i bunden og ventilationshuller (udblæsning) på forsiden. Bloker ikke disse huller, og placer ikke noget tæt på dem, da der kan opbygges varme, hvilket kan forringe billedkvaliteten og beskadige projektoren.

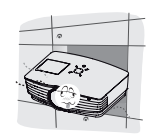

eller lignende overflade. Det forhindrer muligvis tilstrækkelig ventilation rundt om projektoren forneden. Dette produkt bør kun monteres på en væg eller i et loft.

• Placér ikke projektoren direkte på et gulvtæppe

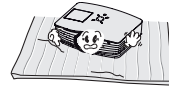

• Lad der være tilstrækkelig afstand (30 cm eller mere) rundt om projektoren.

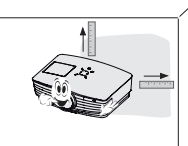

• Skub aldrig til projektoren, og undgå at spilde væske af nogen slags ned i projektoren.

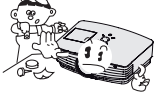

**Placér projektoren på et sted, hvor der er passende temperatur- og luftfugtighedsforhold.**

• Installér kun projektoren på steder med passende temperatur- og luftfugtighed. (se s. 43)

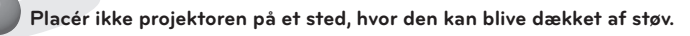

Dette kan forårsage overophedning af projektoren.

**Blokér ikke huller og åbninger i projektoren. Dette kan forårsage overophedning og udgøre en brandfare.**

**Projektoren er fremstillet ved brug af højpræcisionsteknologi. Du kan dog muligvis se bittesmå sorte punkter og/eller lyse punkter (rød, blå, grøn), som hele tiden viser sig på projektorens skærm. Dette er et helt normalt resultat af fremstillingsprocessen og indikerer ikke en fejlfunktion.**

**For at få vist DTV-programmer er det nødvendigt at købe en D-TV-modtager (set-top-boks) og forbinde den med projektoren.**

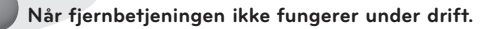

• Fjernbetjeningen fungerer muligvis ikke, når en lampe udstyret med elektronisk ballast eller en lampe med tre bølgelængder benyttes. Udskift disse lamper med internationale standardprodukter, så fjernbetjeningen kan bruges normalt.

#### <span id="page-12-0"></span>Grundbetjening af projektoren

- 1. Placér projektoren på en robust og vandret overflade sammen med PC'en eller AV-kilden.
- 2. Placér projektoren i den ønskede afstand fra skærmen. Afstanden mellem projektor og skærm afgør den faktiske størrelse på billedet.
- 3. Placér projektoren sådan, at linsen er indstillet i en ret vinkel til skærmen. Hvis projektoren ikke er indstillet i en ret vinkel, bliver skærmbilledet ujævnt. I sådanne tilfælde kan justering af keystone muligvis løse problemet (se side 27).
- 4. Slut projektorens kabler til en stikkontakt og andre tilsluttede kilder.

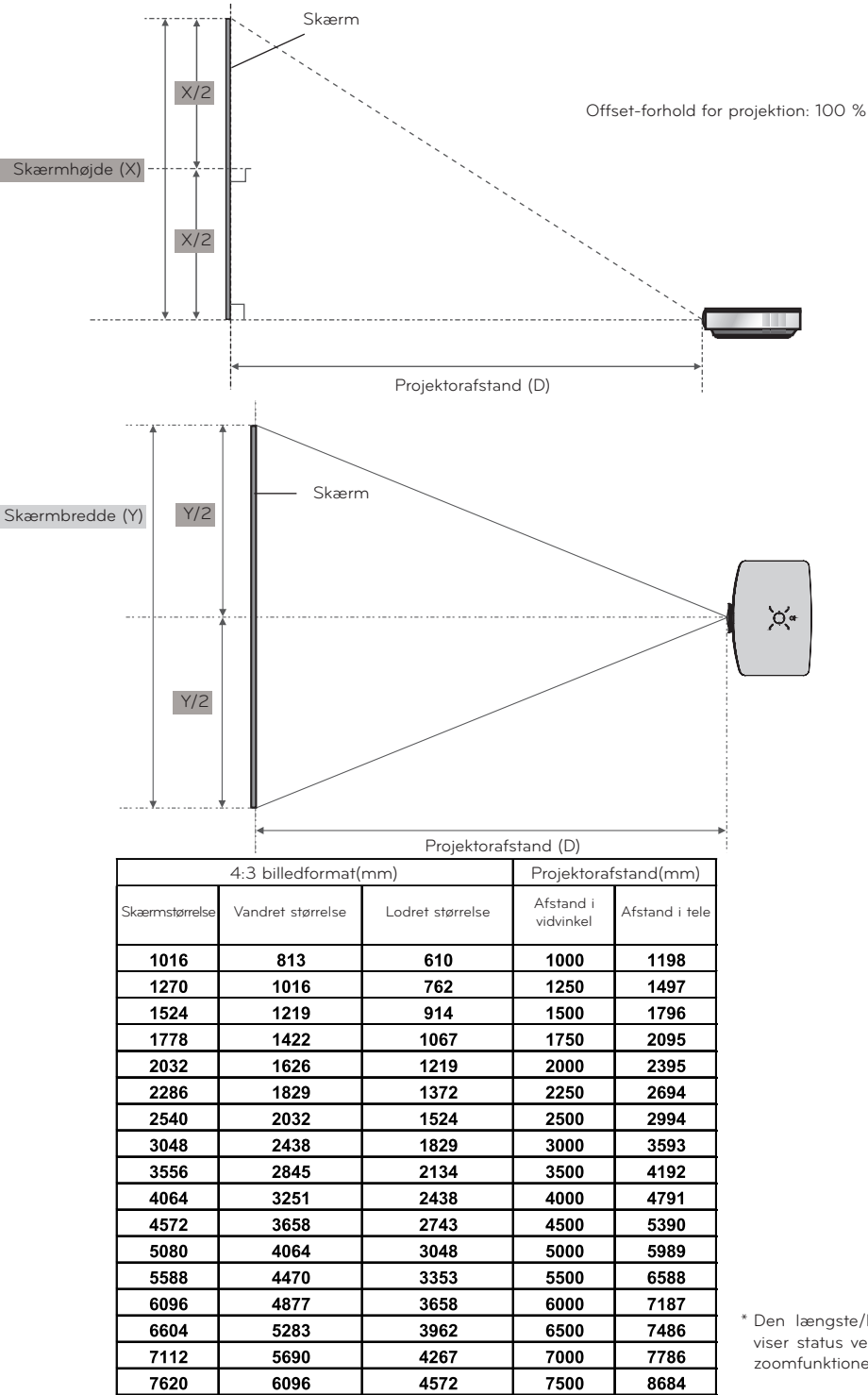

**projektorafstand baseret på billedformatet**

Den længste/korteste afstand viser status ved justering med zoomfunktionen.

#### <span id="page-13-0"></span>Brug af Kensington Security System

- Projektoren har et stik til et Kensington Security System på sidepanelet. Tilslut kablet til Kensington Security System som vist herunder.
- Detaljerede oplysninger om installation og anvendelse af Kensington Security System findes i brugervejledningen, der medfølger til Kensington Security System-sættet.
- Ønsker du yderligere oplysninger, kan du gå ind på adressen **http://www.kensington.com**, internethjemmesiden for firmaet Kensington, der omhandler dyrt elektronisk udstyr som f.eks. notebook-PC'er eller projektorer.
- Kensington Security System er ekstraudstyr.

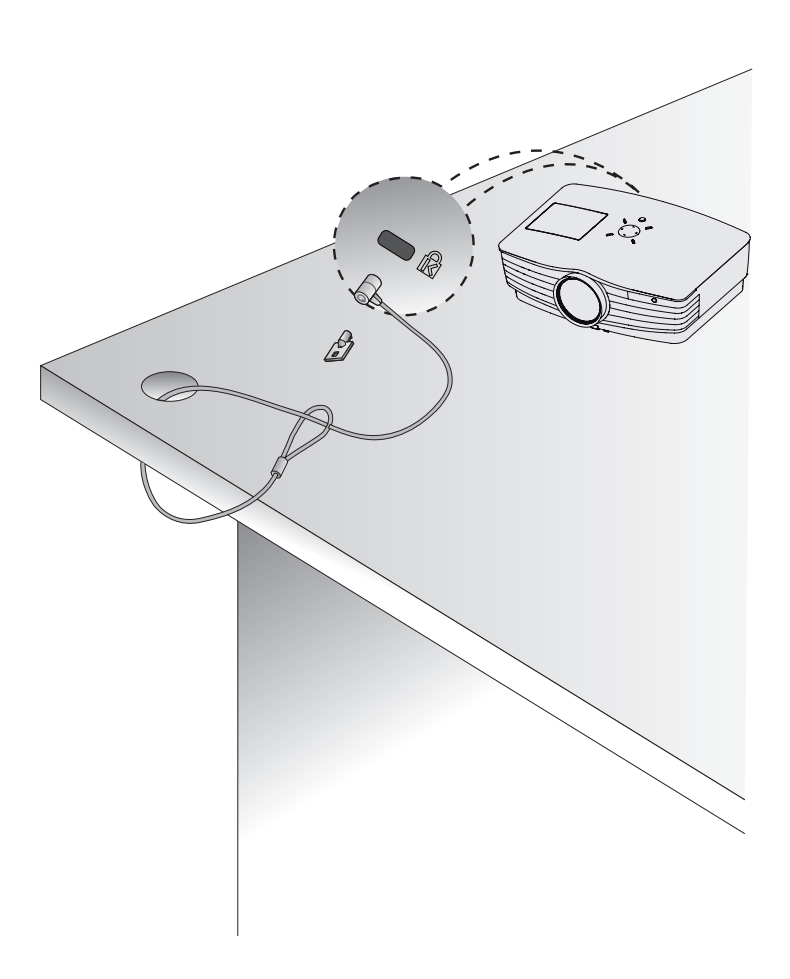

#### <span id="page-14-0"></span>Sådan tænder du for projektoren

- 1. Tilslut strømkablet korrekt.
- 2. Fjern linsedækslet. Hvis du lader det sidde på, kan det blive deformeret på grund af den varme, som projektorlampen producerer.
- 3. Tryk på **POWER**-knappen på fjernbetjeningen eller topdækslet. (Den grønne driftsindikator blinker, hvis lampen er i startcyklus).
- Der vises et billede, efter at driftsindikatoren skifter (Grøn).
- Vælg kildetilstand med knappen INPUT.

#### Notel.

Frakobl ikke strømkablet, når indsugnings-/udsugningsventilatoren er i drift. Hvis strømkablet frakobles, når indsugnings-/udsugningsventilatoren er i drift, kan det tage længere at aktivere lampen, når strømmen tilsluttes, og lampens levetid kan blive forkortet.

Sådan slukker du for projektoren

- 1. Tryk på **Power**-knappen på topdækslet eller fjernbetjeningen.
- 2. Tryk på **Power**-knappen på topdækslet eller fjernbetjeningen igen for at slukke for strømmen.
- 3. Hvis betjeningsindikator-LED'en blinker orange, skal du ikke frakoble (20 sek.) hovedstrømforsyningen, før betjeningsindikator-LED'en lyser konstant (orange).
- Hvis driftsindikator-LED'en blinker orange, fungerer strømknappen på topdækslet eller fjernbetjeningen ikke.

• Denne projektor har funktionen Quick Power On/Off, der giver brugeren mulighed for hurtigt at tænde eller slukke for projektoren.

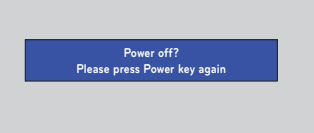

\* Hvad er funktionen Quick Power On/Off?

 Projektoren skifter til standby-tilstand uden at vente, indtil den er afkølet. Hvis projektoren befinder sig i standby-tilstand igennem længere tid, kan projektoren være i drift uden køling, når den tændes.

#### <span id="page-15-0"></span>Fokus og positionering af skærmbilledet

**Når der vises et billede på skærmen, skal du kontrollere, om det er i fokus og passer godt til skærmen.**

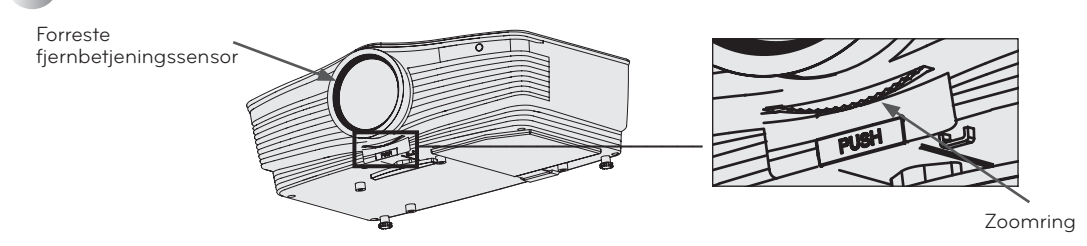

- Hvis du vil justere fokus for billedet, skal du rotere fokuseringsringen, som er den ydre ring på linsen.
- Hvis du vil justere billedets størrelse, skal du rotere zoomringen, som er den indre ring på linsen.

**Hvis du vil hæve eller sænke billedet på skærmen, skal du forlænge eller forkorte foden på projektorens bund ved at justere fodjusteringsknappen som vist nedenfor.**

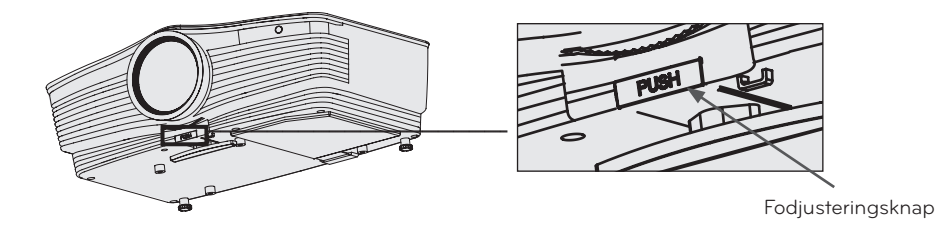

- 1. Mens du trykker på fodjusteringsknappen, skal du hæve eller sænke projektoren for at placere skærmbilledet i den korrekte position.
- 2. Giv slip på knappen for at låse foden i den nye position.
- 3. Drej den bageste fod til venstre eller højre for at foretage en finjustering af projektorens længde.
- 4. Tryk ikke ned på projektoren, når du har hævet den forreste fod.

#### Valg af kildetilstand

1. Tryk på **INPUT** på fjernbetjeningen eller kontrolpanelet.

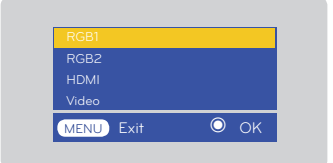

2.Find det ønskede element ved at trykke på knappen ∧, ∨ , og tryk på bekræftelsesknappen.

- Når der tilsluttes et signalkabel, og der ikke er noget signal, aktiveres det valgte element som hvidt, hvis der ikke er noget signal, og som gråt, hvis der er signal.
- Hvis du trykker på knappen til indgangsvalg, er det muligt at vælge et aktiveret element.
- Det er muligt at se materiale ved at vælge RGB 1 til Component 1-input og RGB 2 til Component 2-input, og OSD-elementet for Component aktiveres ikke, også selvom der er signal.

### <span id="page-16-0"></span>**Tilslutning**

#### Sådan tilslutter du til en stationær PC

- \* Du kan tilslutte projektoren til en computer med udgange af typen VGA, SVGA, XGA og SXGA.
- \* Se side 39 for at få oplysninger om, hvilke skærme der understøtter projektoren.
- \* Du kan vælge en RGB-indgang fra menuen Skærmudgang, som vil blive udsendt til RGB OUT (RGB1 eller RGB2).

#### **<Brug ved tilslutning til RGB>**

Slut computerkablet til **RGB 1 IN** på projektoren og til computerens udgangsport.

• Du kan også oprette tilslutning til porten **RGB IN 2**.

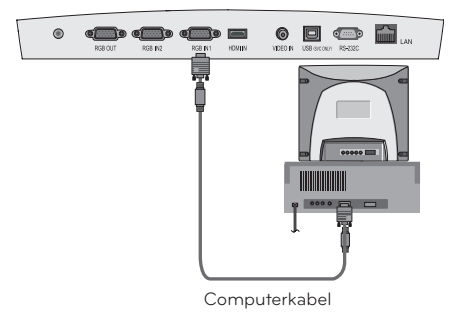

#### **<Brug ved tilslutning til HDMI-terminalen>**

Opret tilslutning mellem projektorens **HDMI IN**-terminal og computerens outputterminal ved brug af **HDMI til DVI**-kabel.

• Du kan også oprette tilslutning til porten **RGB IN 2**.

#### Tilslutning til en bærbar PC

#### **< Sådan tilslutter du >**

Slut computerkablet til **RGB 1 IN** på projektoren og til computerens udgangsport.

- Hvis du indstiller din computer til at sende signalet til både din computerskærm og den eksterne projektor, vises billedet fra den eksterne projektor muligvis ikke korrekt. I sådanne tilfælde skal du indstille outputtilstanden på din computer til kun at udsende signalet til den eksterne projektor. Der findes yderligere oplysninger i den betjeningsvejledning, der følger med din computer.
- Du kan også oprette tilslutning til porten **RGB IN 2**.

#### Tilslutning til en videokilde

• Du kan tilslutte en videobåndoptager, et videokamera eller en hvilken som helst anden kompatibel videobilledkilde til projektoren.

#### **< Sådan tilslutter du >**

Slut Video-indgangsstikkene på projektoren til udgangsstikkene på A/V-kilden med et videokabel.

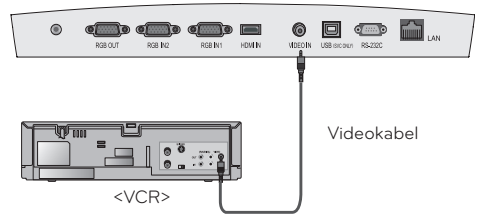

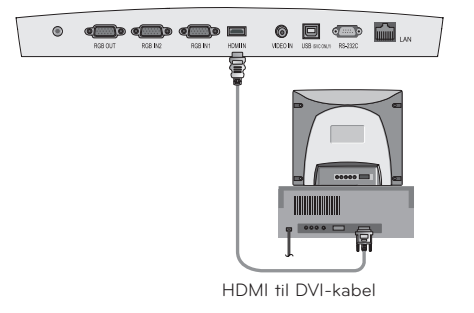

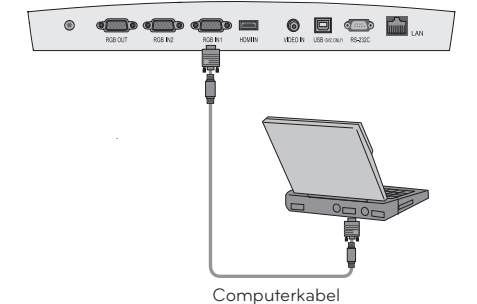

#### <span id="page-17-0"></span>Tilslutning til en DVD-afspiller

\* Udgangsstikkene (Y, PB, PR) på DVD-afspilleren kan være mærket som Y, Pb, Pr / Y, B-Y, R-Y / Y, Cb, Cr afhængigt af udstyret.

#### **< Sådan tilslutter du >**

Slut DVD-Componentkablet til **RCA til D-Sub-adapteren**, og slut derefter **RCA til D-Sub-adapteren** til **RGB IN 1** på projektoren.

- Når du tilslutter componentkablet, så skal du matche stikkenes farver med componentkablets farver. (Y=grøn, PB=blå, PR=rød)
- Du kan også oprette tilslutning til porten **RGB IN 2**.

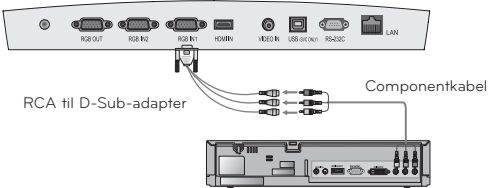

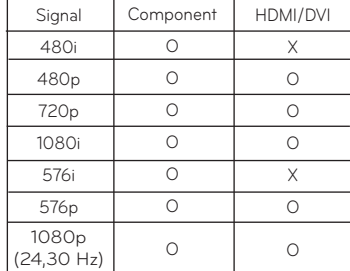

#### Tilslutning til en DTV-set-top-boks

**\* Før du kan modtage digitale tv-programmer (D-TV), skal du købe en D-TV-modtager (set-top-boks) og slutte den til projektoren.** 

**\* Der henvises til brugervejledningen til D-TV-set-top-boksen vedrørende tilslutning mellem projektoren og D-TV-set-top-boksen.**

#### **< Sådan tilslutter du en HDMI-kilde >**

- 1. Slut **HDMI IN**-terminalen på projektoren til **HDMI**udgangsterminalen på D-TV-set-top-boksen med et HDMIkabel.
- 2. Brug en D-TV-receiver med D-TV 480p(576p)/720p/1080i/1080p(24,30Hz)-tilstand.
- Ingen understøttelse af lyd.

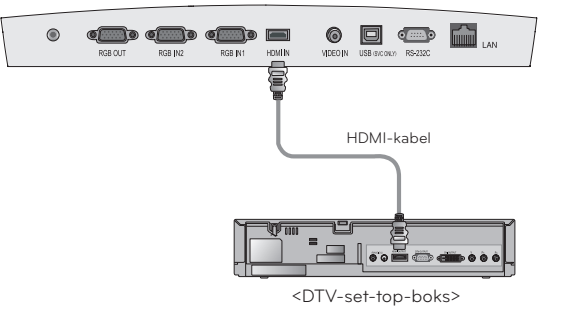

#### **< Sådan tilslutter du en componentkilde >**

Slut componentkablet til D-TV set-top-boksen til **RCA til D-Subadapteren**, og slut derefter **RCA til D-Sub**-**adapteren** til **RGB IN 1 på** projektoren.

- Når du tilslutter componentkablet, så skal du matche stikkenes farver med componentkablets farver. (Y=grøn, PB=blå, PR=rød)
- Du kan også oprette tilslutning til porten RGB 2 IN.
- Ingen understøttelse af lyd.

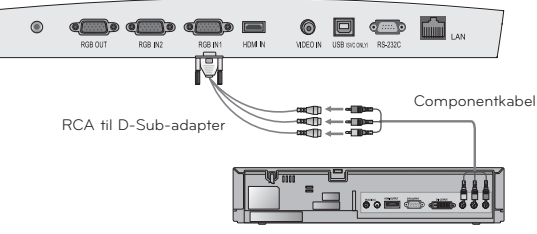

<DTV-set-top-boks>

## <span id="page-18-0"></span>**Funktion**

- \* I denne manual kan OSD (On Screen Display) afvige fra din projektor, eftersom dette blot er et vejledende eksempel i forhold til betjening af projektoren.
- \* Denne brugervejledning forklarer hovedsagligt betjening i RGB (PC)-tilstand.

### **Videomenufunktioner**

#### Justering af video

- 1. Tryk på **MENU**, og brug derefter knappen  $\leq$ ,  $>$  til at vælge menuen  $\Box$ .
- 2. Tryk på ∧,∨ til at vælge det videoelementet, du vil justere.
- 3. Tryk på  $\leq, \geq$  for at justere skærmen, som du ønsker den.
- Den enkelte justering af **India**-menuindstillingerne påvirker ikke andre input.
- Farvetilstanden vises og kan justeres til signaler fra 60 Hz component, eksternt input eller NTSC alene.
- Du kan justere kontrasten ved at trykke på tasten  $\Phi$  på fjernbetjeningen.
- Du kan justere lysstyrken ved at trykke på tasten  $\mathfrak P$  på fjernbetjeningen.
- Tryk to gange på knappen **MENU** eller **EXIT** for at forlade menuskærmen.

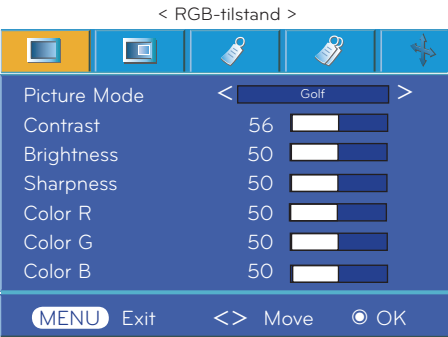

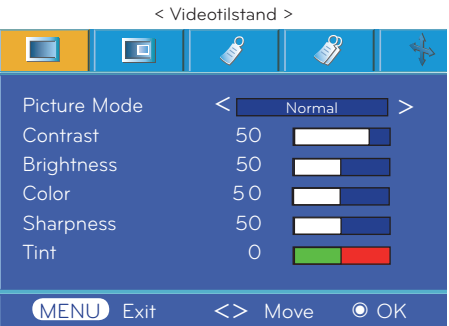

#### Billedtilstand

- Brug Picture Mode til at indstille projektoren til den bedste billedkvalitetsvisning.
- 1. Tryk på knappen **MODE** på fjernbetjeningen.
- 2. Tryk på knappen  $\leq, \geq$  for at justere skærmen, som du ønsker den.

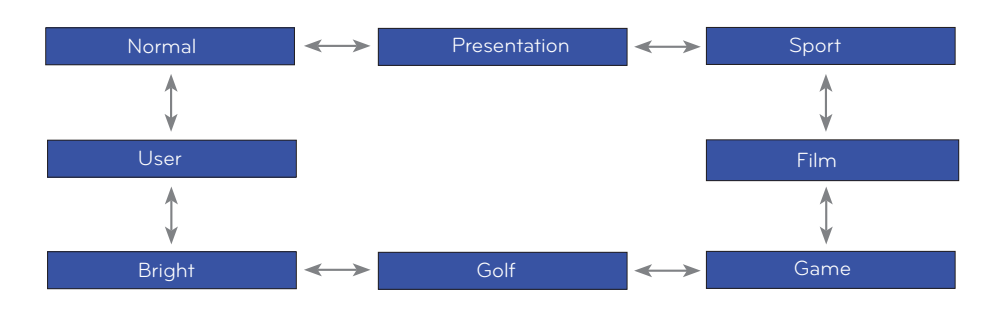

- Du kan bruge denne funktion ved hjælp af knappen **MENU**.
- Forlad menuvisningen ved at trykke på knappen **AFSLUT**.

20

### Farvetemperaturkontrol

- <span id="page-19-0"></span>\* Du kan initialisere værdier (nulstille dem til fabriksstandarder) ved at vælge indstillingen Natural.
- 1. Tryk på knappen **MENU**, og brug derefter knappen  $\lt$ ,  $>$  til at vælge menuen  $\Box$ .
- 2. Tryk på knappen ∧,∨ til at vælge elementet **Color temp.**.
- 3. Tryk på knappen  $\leq, \geq$  for at foretage de ønskede justeringer.
	- Hvert tryk på knappen  $\lt$ ,  $>$  ændrer skærmbilledet som vist nedenfor.

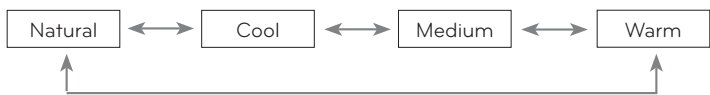

- Denne funktion kan deaktiveres afhængigt af billedtilstanden. Når Picture mode er indstillet til Bright eller Golf, kan du ikke justere funktionen farvetemperatur.
- Tryk to gange på knappen **MENU** eller **EXIT** for at forlade menuskærmen.

#### Funktionen Gamma

- 1. Tryk på knappen **MENU**, og brug derefter knappen  $\leq$ ,  $>$  til at vælge menuen  $\Box$ .
- 2. Tryk på knappen ∧,∨ til at vælge elementet **GAMMA.**
- 3. Tryk på knappen  $\leq, \geq$  for at justere skærmen, som du ønsker den.

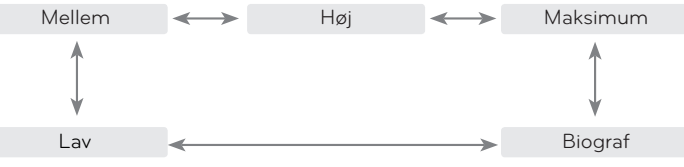

- Du kan bruge denne funktion ved hjælp af knappen **MENU**.
- Forlad menuvisningen ved at trykke på knappen **EXIT**.

#### Funktionen Gammakurveskift

- \* Denne funktion skifter gammakurverne for rød, grøn og blå individuelt for at justere lysstyrken.
- 1. Tryk på **MENU**, og brug derefter knappen  $\leq$ ,  $>$  til at vælge menuen .
- 2. Tryk på ∧,∨ for at vælge elementet Gamma curve shift.
- 3. Tryk på knappen ◉ **OK**.
- 4. Når vinduet vises, skal du trykke på knappen ∧,∨ for at gå fra element til element. Knappen  $\lt$ ,  $>$  justerer skærmbilledet iht. dine ønsker.
- **• Gamma curve shift Red, Green, Blue** kan justeres i intervallet -20 og 20.
- Tryk to gange på knappen **MENU** eller **EXIT** for at forlade menuskærmen.

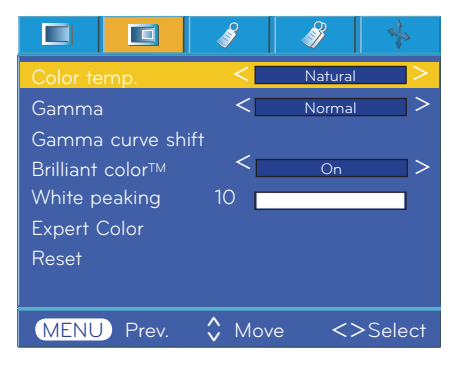

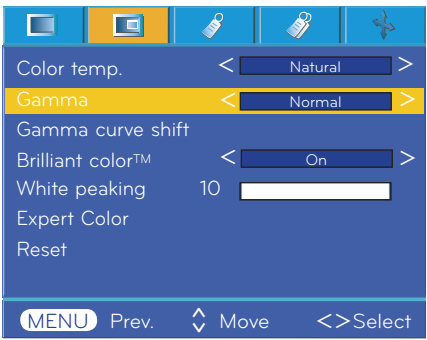

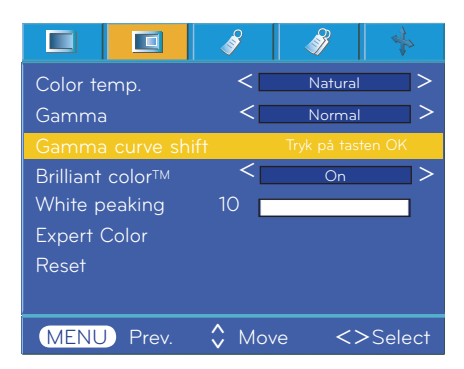

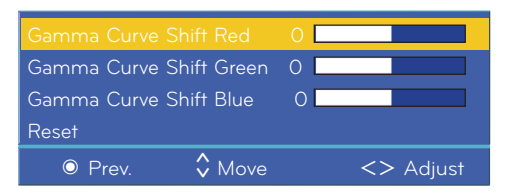

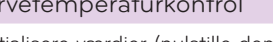

#### <span id="page-20-0"></span>Funktionen Brilliant colorTM

#### 1. Tryk på **MENU**, og brug derefter knappen <, > til at vælge menupunktet **TO**

- 2. Tryk på ∧,∨ for at vælge elementet **Brilliant colorTM**.
- 3. Tryk på  $\leq$ ,  $>$  for at vælge elementet **On** eller **Off**.
- Tryk to gange på knappen **MENU** eller **EXIT** for at forlade menuskærmen.
- \* Hvad er funktionen **Brilliant colorTM** ?

Denne funktion øger lysstyrken for hele skærmen eller reducerer den en smule for at opnå en fyldig grå farveskala.

#### Funktionen White peaking

- 1. Tryk på **MENU**, og brug derefter knappen <, > til at vælge menupunktet  $\Box$
- 2. Tryk på ∧,∨ for at vælge elementet **White peaking**.
- 3. Tryk på knappen  $\leq$ ,  $>$  for at justere skærmen, som du ønsker den.
- Standardværdien kan variere afhængigt af indgangstilstand.
- White peaking kan justeres fra 0-10.
- Juster til en højere indstilling for at få et lysere billede. Juster til en lavere indstilling for at få et mørkere.
- Du kan bruge denne funktion ved hjælp af knappen **MENU**.
- Forlad menuvisningen ved at trykke på knappen **EXIT**.

#### Funktionen Sortniveau

- 1. Tryk på **MENU**, og brug derefter knappen  $\leq$ ,  $>$  til at vælge menupunktet  $\Box$
- 2. Tryk på knappen ∧,∨ for at vælge elementet **Black level**.
- 3. Tryk på <,> for at vælge elementet **Low** eller **High**.
- Denne funktion er aktiv i følgende tilstand: HDMI (kun aktiv ved DTV-signal), Video
- Forlad menuvisningen ved gentagne gange at trykke på knappen **EXIT**.
- \* Hvad er funktionen **Sortniveau** ?

Når du ser film, justerer denne funktion apparatet til det bedst mulige billede. Justering af skærmens lysstyrke og kontrast ved brug af skærmens sortniveau.

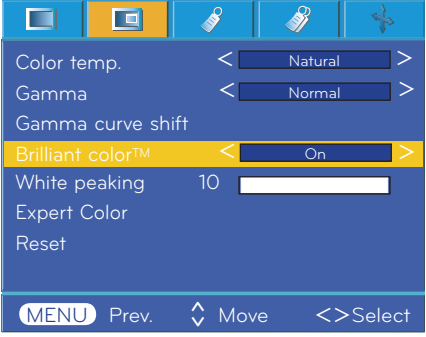

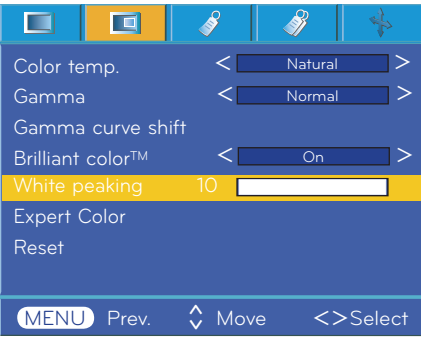

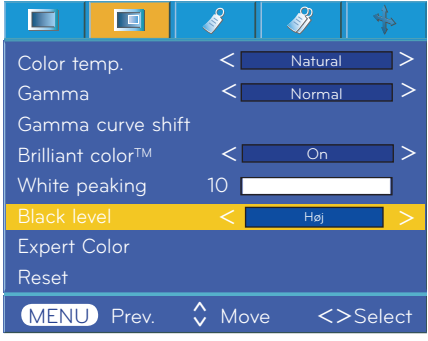

#### <span id="page-21-0"></span>Funktionen Ekspertfarve

\* Med denne funktion kan brugeren individuelt justere forstærkning, farvemæthed og kulør for rød, grøn, blå, cyan, magenta og gul.

- 1. Tryk på **MENU**, og brug derefter knappen  $\leq$ ,  $>$  til at vælge menuen  $\Box$
- 2. Tryk på knappen ∧,∨ for at vælge elementet Expert Color.
- 3. Tryk på knappen ◉ **OK**.

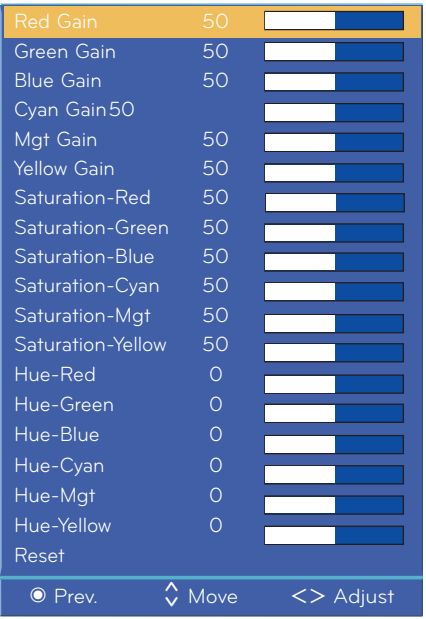

4. Når vinduet ovenfor vises, skal du trykke på knappen  $\leq, \geq, \leq$ 

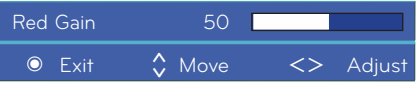

- 5. Tryk på knappen ∧,∨ for at gå fra element til element. Knappen <,> justerer skærmbilledet til de ønskede indstillinger.
- Forstærkning for rød, grøn, blå, cyan, magenta og gul kan justeres i området 0 og 100.
- Farvemæthed for rød, grøn, blå, cyan, magenta og gul kan justeres i området 0 og 100.
- Kulør for rød, grøn, blå, cyan, magenta og gul kan justeres i området -50 and 50.
- Tryk to gange på knappen **MENU** eller **EXIT** for at forlade menuskærmen.
- Der kan gemmes en avanceret indstillingsfunktion afhængigt af billedtilstanden.

#### Nulstil

• Gendan fabriksindstillingerne ved at vælge [**Reset**] med knapperne ∧,∨, og tryk på knappen ◉**OK**.

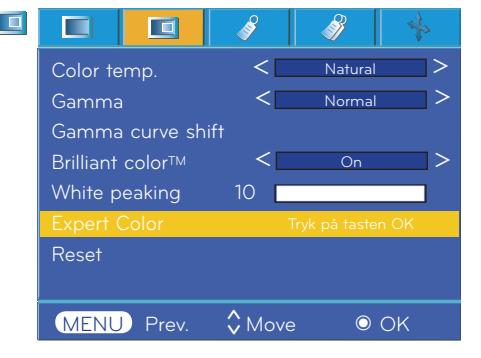

### <span id="page-22-0"></span>**Særlige menufunktioner**

#### Sådan vælger du sprog

- 1. Tryk på **MENU**, og brug derefter knappen  $\leq$ ,  $>$  til at vælge menuen  $\leq$
- 2. Tryk på knappen ∧,∨ for at vælge elementet **Language**.
- 3. Tryk på  $\leq, \geq$  til at vælge det sprog, du vil bruge.
- OSD vises på det valgte sprog.
- Tryk to gange på knappen **MENU** eller **Exit** for at forlade menuskærmen.

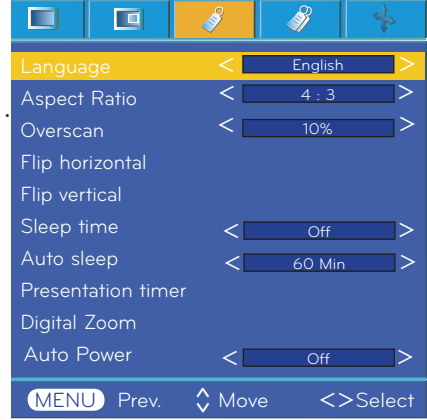

#### Brug af ARC-funktionen

1. Tryk på knappen **RATIO**.

Hvert tryk på knappen ændrer visningen som nedenfor.

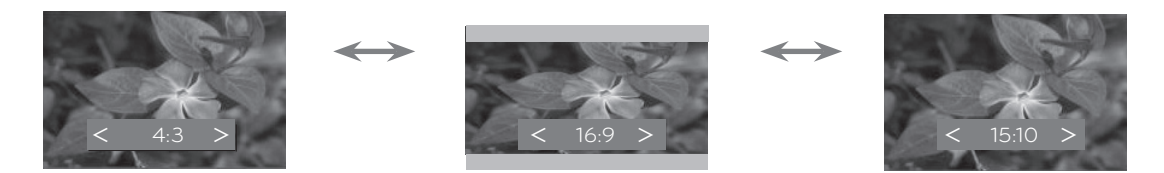

• Du kan også bruge denne funktion via knappen **MENU**.

#### Funktionen Overscanning

- 1. Tryk på **MENU**, og brug derefter knappen  $\leq$ ,  $>$  til at vælge menuen  $\sqrt[3]{\frac{1}{2}}$
- 2. Tryk på knappen ∧,∨ for at vælge emnet **Overscan**.
- 3. Tryk på knapperne  $\lt,$   $\gt$ .
- Funktionen Overscan kan kun justeres i tilstandene RGB, HDMI og Component.
- Funktionen Overscan kan justeres mellem Off og 10%.
- Funktionen Overscan kan ikke justeres, hvis Zoom -/+ i Digital Zoom er indstillet til en værdi, der er højere end 100 %.
- Tryk to gange på knappen **MENU** eller **EXIT** for at forlade menuskærmen.

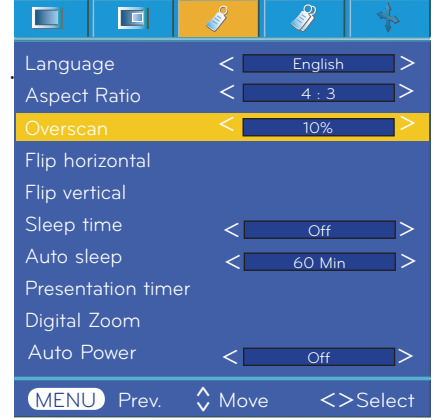

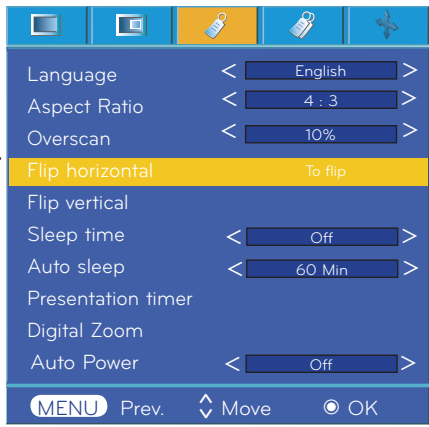

#### <span id="page-23-0"></span>Funktionen Vend vandret

\* Denne funktion vender det projekterede billede vandret. Brug denne funktion, når du bagprojekterer et billede.

- 1. Tryk på **MENU**, og brug derefter knappen  $\leq$ , > til at vælge menuen  $\leq$ .
- 2. Tryk på knappen ∧,∨ for at vælge elementet Flip horizontal.
- 3. Tryk på knappen ◉ **OK** for at se et spejlvendt billede.
- Hver gang du trykker på knappen ◉ **OK**, vendes billedet.
- Tryk to gange på knappen **MENU** eller **EXIT** for at forlade menuskærmen.

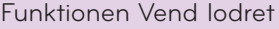

- \* Denne funktion vender det projekterede billede lodret.
- \* Når du hænger projektoren omvendt i loftet, skal du vende billedet lodret og vandret.
- 1. Tryk på **MENU**, og brug derefter knappen  $\leq$ ,  $>$  til at vælge menuen
- 2. Tryk på knappen ∧,∨ for at vælge elementet Flip vertical.
- 3. Tryk på knappen ◉ **OK** for at se et spejlvendt billede.
- Hver gang du trykker på knappen ◉ **OK**, vendes billedet.
- Tryk to gange på knappen **MENU** eller **EXIT** for at forlade menuskærmen.

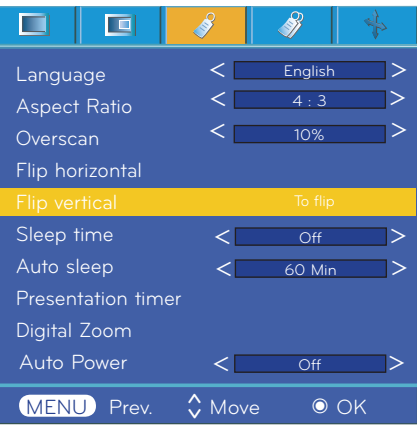

#### Funktionen Sleep Time

- \* Med denne funktion slukkes der automatisk for projektoren, når det forudindstillede klokkeslæt er passeret.
- 1. Tryk på knappen **SLEEP** på fjernbetjeningen.
- 2. Tryk på knappen  $\leq, \geq,$  for at vælge det ønskede forudindstillede tidsrum.
- Hvert tryk på knappen  $\leq, >$  ændrer skærmbilledet som vist nedenfor.

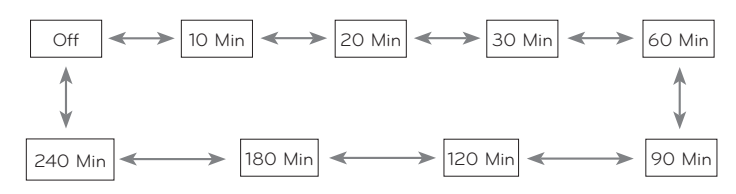

- Du kan bruge denne funktion ved hjælp af knappen **MENU**.
- Forlad menuvisningen ved at trykke på knappen **EXIT**.

### <span id="page-24-0"></span>Funktionen Automatisk slukning

- \* Med denne funktion slukkes der automatisk for projektoren, når det forudindstillede klokkeslæt er passeret, og der ikke er et signal.
- 1. Tryk på **MENU**, og brug derefter knappen  $\leq$ ,  $>$  til at vælge menuen **.**
- 2. Tryk på knappen ∧,∨ for at vælge elementet **Auto sleep**.
- 3. Tryk på knappen  $\leq, \geq$  for at vælge det ønskede forudindstillede tidsrum.
- Tryk to gange på knappen **MENU** eller **EXIT** for at forlade menuskærmen.

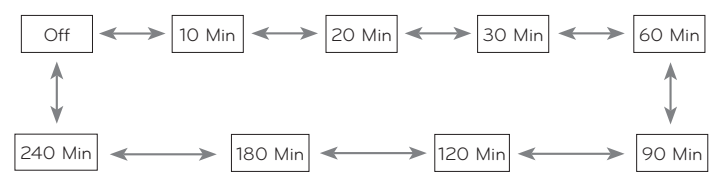

#### Funktionen Præsentations-timer

- 1. Tryk på **MENU**, og brug derefter knappen  $\lt$ ,  $>$  til at vælge menuen  $\mathcal{O}$ .
- 2. Tryk på knappen ∧,∨ for at vælge elementet **Presentation timer**.
- 3. Tryk på knappen ◉ **OK**.
- 4. Tryk på knappen ∧,∨ for at vælge **Time alarm** eller **Time keeper**.
- 5. Tryk på knappen  $\leq$ ,  $>$  for at vælge det ønskede forudindstillede tidsrum.
- 6. Timeren starter, hvis du vælger et specifikt tidspunkt.

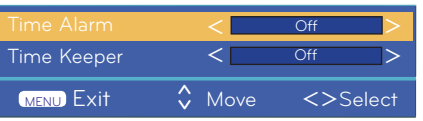

- Funktionen Time alarm: Hvis du vælger et specifikt tidsrum, vises det i minutter. Efter 1 minut vises det resterende tidsrum nederst til højre på skærmen og forsvinder efter 5 sekunder. Når det resterende tidsrum vises, lukkes andre OSD-vinduer. Når den indstillede tid nås, blinker "0 minute" 10 gange med intervaller på 1 sekund og forsvinder derefter.
- Tidsmålerfunktion: Hvis du vælger et specifikt tidsrum, vises det fortsat i minutter (') og sekunder ("). Selvom der vises andre OSD-vinduer, vises det resterende tidsrum igen, efter at vinduet er lukket. Når den indstillede tid nås. 0' 00" blinker 10 gange med intervaller på 1 sekund og forsvinder derefter.
- Tidsalarmfunktionen og tidsmålerfunktionen kan ikke bruges samtidig.
- Funktionen Timealarm kan indstilles fra 5-60 minutter i intervaller à 5 minutter. (Off, 5, 10, 15, 20, .............., 55, 60 minutter).
- Funktionen Time keeper kan indstilles fra 1 til 10 minutter med intervaller på 1 minut, og fra 10 til 60 minutter med intervaller på 5 minutter (Off, 1, 2, 3, 4, .............., 8, 9, 10, 15, 20, 25, .............., 55, 60 minutter).
- Du kan bruge denne funktion ved hjælp af knappen **MENU**.
- Tryk på knappen **EXIT** for at forlade menuskærmbilledet.

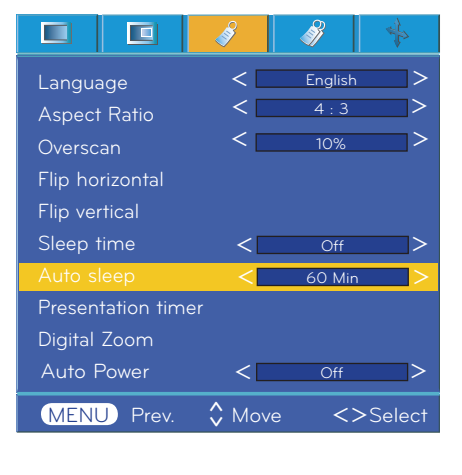

#### <span id="page-25-0"></span>Brug af funktionen Digital Zoom

\* Denne funktion er kun tilgængelig i RGB-indgangstilstand. Værdierne for Zoom -/+ og Position vender tilbage til standardværdierne, når du ændrer SOURCE eller indgangssignalet eller afbryder strømmen.

- 1. Tryk på knappen **ZOOM** på fjernbetjeningen.
- 2. Tryk på knappen ∧,∨ for at vælge elementet **Zoom -/+**.

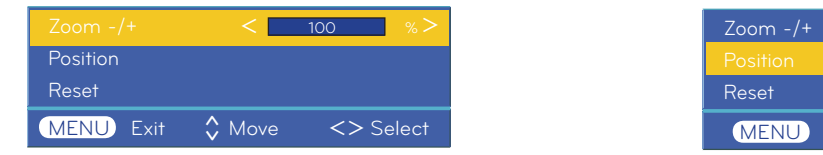

- 3. Tryk på knappen  $\lt$ ,  $>$  for at justere Zoom -/+ til den ønskede værdi.
- Du kan justere Zoom -/+ i 5 % trin à 100 % til 250 %.
- Du kan også bruge denne funktion via knappen **MENU**.
- Tryk på knappen **EXIT** for at forlade menuskærmbilledet.

Justering af Zoom Justering af Position

- 1. Tryk på knappen **ZOOM** på fjernbetjeningen.
- 2. Tryk på knappen ∧,∨ for at vælge elementet **Position**.

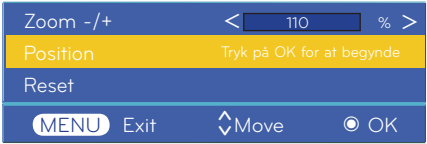

3. Tryk på knappen ◉ **OK**. Når vinduet nedenfor vises nederst til højre på skærmen, skal du trykke på ∧,∨,<,> for at justere positionen. Når pilen bliver sort, er maksimal justering blevet nået, og der kan ikke foretages yderligere justering.

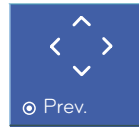

- Position aktiveres kun, når Zoom -/+ er indstillet til mere end 105 %.
- Du kan også bruge denne funktion via knappen **MENU**.
- Tryk på knappen **EXIT** for at forlade menuskærmbilledet.

#### Tænder automatisk for projektoren, når den strømmen er sluttet til

- 1. Tryk på **MENU**, og brug derefter knappen <, > til at vælge menuen 3
- 2. Tryk på knapperne ∧, ∨ for at gå til **Auto Power** Automatisk strøm og tryk på knappen ◉**OK**.
- 3. Tryk på knappen ∧, ∨ for at gå til **On**, og tryk på knappen ◉**OK**.
	- **• On** : Når nedledningen tilsluttes, tændes projektoren.
	- **• Off** : Når netledningen sluttes til projektoren, går projektoren i standby-tilstand.
	- Tryk på knappen **MENU** to gange eller **EXIT** for at forlade menuskærmen.

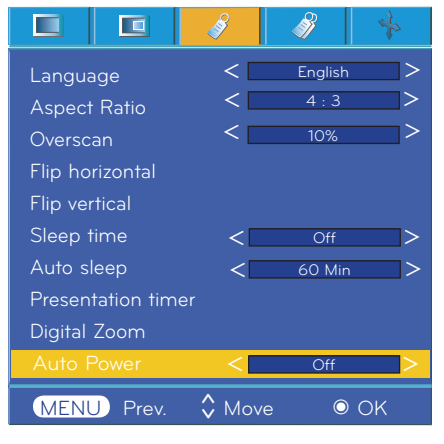

#### <span id="page-26-0"></span>Brug af keystone-funktionen

- 1. Tryk på knappen **KEYSTONE** på fjernbetjeningen.
- 2. Tryk på  $\lt$ ,  $>$  for at vælge et element.

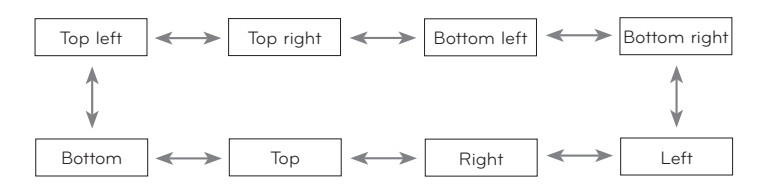

- 3. Tryk på ∧,∨ for at vælge det ønskede element (H eller V), og tryk på knappen  $\lt$ ,  $>$  for at justere den.
- Du kan justere hvert element i området 0-100.
- Standardværdien kan variere afhængigt af indgangstilstand.
- Du kan også bruge denne funktion via knappen **MENU**.
- Tryk på knappen **MENU** for at gå ud af menuskærmen.

Valg af baggrundsbillede Initialisering af keystone

- 1. Tryk på knappen **KEYSTONE** på fjernbetjeningen.
- 2. Vælg et **Background** med knappen ∧,∨.
- 3. Vælg det valgte element med knappen  $\leq, \geq$ .
- Hvis der ikke er noget inputsignal, er det ikke muligt at justere keystone ved brug af justeringsmønsteret.

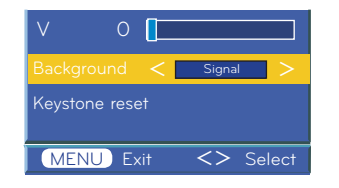

#### Sådan bruger du funktionen Blank

- 1. Tryk på knappen **KEYSTONE** på fjernbetjeningen.
- 2. Vælg keystone-initialisering med knappen ∧,∨.
- 3. Tryk på knappen ◉ **OK**. Keystone-justeringsfiguren går tilbage til fabrikstilstand.

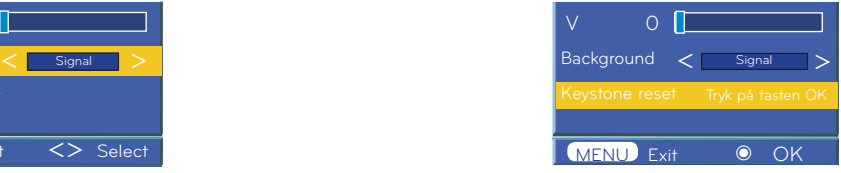

\* Denne funktion kan være effektiv, hvis du har behov for at tiltrække dig publikums opmærksomhed under præsentationer, møder eller orienteringsmøder.

- 1. Tryk på knappen **BLANK**.
- Skærmen slukkes, og der vises en baggrundsfarve.
- Du kan vælge baggrundsfarven. (Se **"Valg af tomt billede"**)
- 2.Tryk på en vilkårlig tast for at annullere funktionen blank.
- Hvis du midlertidigt vil slukke for lampen, skal du trykke på BLANK på fjernbetjeningen. Lad være med at blokere projektorlinsen med nogen som helst objekter, når projektoren er i brug, da dette kan forårsage, at objekterne bliver varme og deforme eller endog kan forårsage ildebrand.

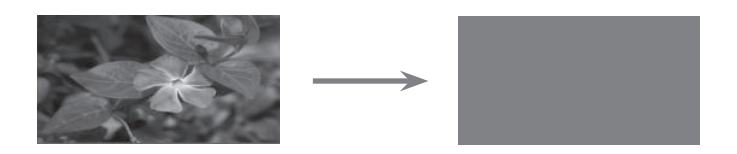

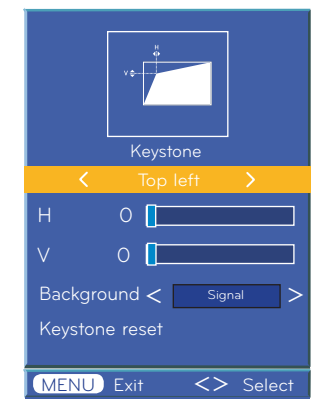

<span id="page-27-0"></span>Valg af tomt billede

- 1. Tryk på **MENU**, og brug derefter knappen  $\leq$ ,  $>$  til at vælge menuen  $\mathscr{S}$
- 2. Tryk på knappen ∧,∨ for at vælge elementet **Blank image**.
- 3. Tryk på  $\leq, \geq$  for at vælge den farve, du vil bruge.
- Baggrundsbilledet ændres til funktionen Blank image.
- Du kan indstille Blank image til blåt, sort, grønt eller et optaget billede.
- Hvis du har optaget et billede, kan du bruge dette som et tomt billede i stedet for et logobillede. Du har kun ét sidst optaget billede.
- Hvis du vælger Optaget billede uden at have et optaget billede, vises der et logo.
- Tryk to gange på knappen **MENU** eller **EXIT** for at forlade menuskærmen.

#### Funktionen Skærmoptagelse

- 1. Tryk på **MENU**, og brug derefter knappen  $\leq$ ,  $>$  til at vælge menuen  $\mathscr{S}$ .
- 2. Tryk på ∧,∨ for at vælge elementet **Screen Capture**.
- 3. Tryk på knappen ◉**OK** for at optage det aktuelt viste skærmbillede.

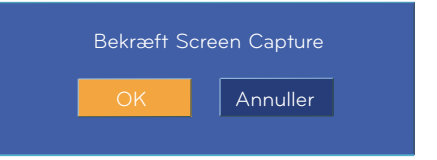

- 4. Tryk igen på knappen ◉**OK** for at gemme Screen Capture-billedet.
- Du kan bruge det optagede billede som et **Blank image**.
- Du kan ikke bruge fjernbetjeningen, når denne funktion er aktiv.
- Hvis du vil se dit optagede billede, skal du vælge Captured image i funktionen Blank image.
- Tryk to gange på knappen **MENU** eller **EXIT** for at forlade menuskærmen.

#### Funktionen Lampetilstand

- 1. Tryk på knappen **LAMP** på fjernbetjeningen.
- 2. Tryk på knappen  $\leq, \geq$  for at justere skærmen, som du ønsker den.
- Hvert tryk på knappen  $\lt$ ,  $>$  ændrer skærmbilledet som vist nedenfor.

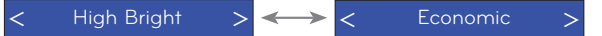

- Denne menu forsvinder automatisk ved en bestemt temperatur (over 35 °C).
- Tilstanden ændres automatisk til strømbesparelsestilstand ved en bestemt temperatur (over 35 °C).
- Du kan bruge denne funktion ved hjælp af knappen **MENU**.
- Forlad menuvisningen ved at trykke på knappen **EXIT**.

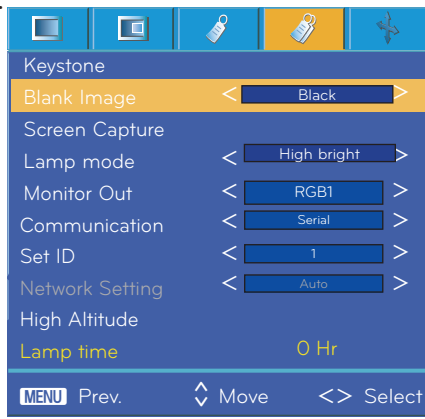

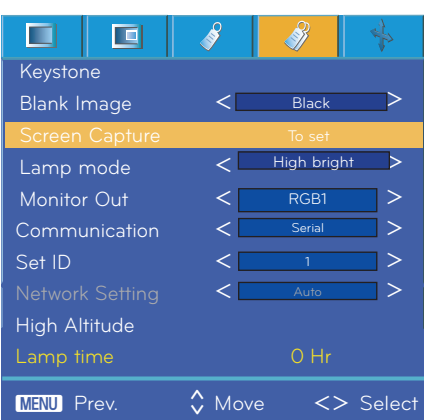

>

>

>

>

>

#### <span id="page-28-0"></span>Brug af funktionen Skærmudgang

- \* Du kan vælge en af de to RGB-indgange.
- 1. Tryk på **MENU**, og brug derefter knappen  $\leq$ ,  $>$  til at vælge menuen  $\mathscr{V}$ .
- 2. Tryk på knappen ∧,∨ for at vælge elementet **Monitor Out.**
- 3. Tryk på knappen <,> for at vælge **RGB1, RGB2** eller **Auto**.
- Tryk to gange på knappen **MENU** eller **EXIT** for at forlade menuskærmen.
- Tilstanden Auto er tilstanden, hvor der udsendes et billede af det aktuelle input for **RGB1** eller **RGB2**.

1. Tryk på **MENU**, og brug derefter knappen  $\leq$ ,  $>$  til at vælge menuen

2. Tryk på knappen ∧,∨ for at vælge indstillingen **Communication**.

3. Tryk på <,> for at vælge elementet **Serial** eller **LAN.**

• Indstil Kommunikation til LAN for at aktivere Netværksopsætning. • Tryk to gange på knappen **MENU** eller **Exit** for at forlade menuskærmen.

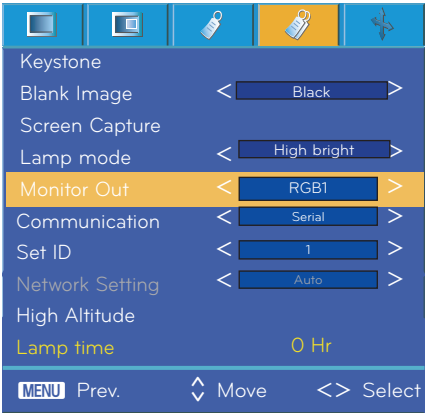

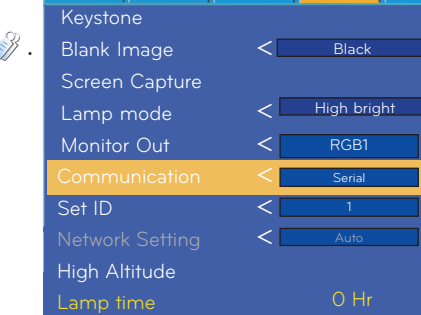

œ

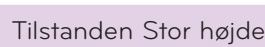

Kommunikationsindstilling

- \* Tilstanden High Altitude bruges, når omgivelserne befinder sig i en højde på over 1.200 meter.
- 1. Tryk på **MENU**, og brug derefter knappen  $\leq$ ,  $>$  til at vælge menuen  $\mathscr{Y}$ .
- 2. Tryk på knapperne ∧, ∨ for at gå til High **High Altitude** og derefter på knappen ◉**OK**.
- 3. Tryk på knappen <, > for at gå til **Yes**, og tryk på knappen ◉**OK**.

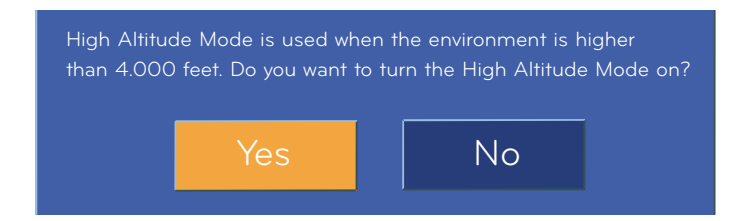

• Tryk to gange på knappen **MENU** eller **Exit** for at forlade menuskærmen.

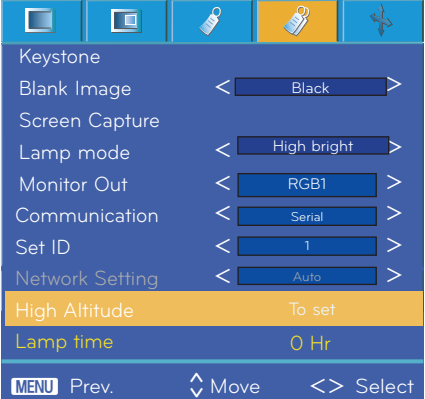

**MENU** Prev.  $\Diamond$  Move  $\iff$  Select

 $\hat{\zeta}$ 

<span id="page-29-0"></span>Kontrol af lampetid

- 1. Tryk på **MENU**, og brug derefter knappen  $\leq$ ,  $>$  til at vælge menuen  $\mathcal{V}$ .
- 2. Du kan kontrollere antallet af brugstimer for lampen
- Den røde advarselslampe lyser, når det er tid til at skifte lampen. (Se side 10)
- Når lampen har overskredet det maksimale antal anvendelsestimer, tændes advarselslampen.
- Tryk to gange på knappen **MENU** eller **EXIT** for at forlade menuskærmen.

#### Brug af funktionen Still

- 1. Tryk på knappen **STILL** på fjernbetjeningen.
- Du kan fryse inputbilledet.

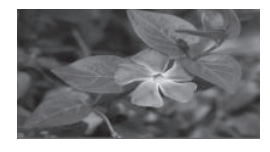

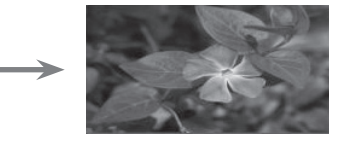

<Bevægeligt billede>
<br/>
<Stillbillede>
<br/>
<Stillbillede>
<br/>
<stillbillede>
<br/>
<stillbillede>
<stillbillede>
<stillbillede>
<stillbillede>
<stillbillede>
<stillbillede>
<stillbillede>
<stillbillede>
<stillbilled

2. Forlad **STILL** ved at trykke på en hvilken som helst knap.

• Funktionen STILL ophører automatisk efter ca. 10 minutter.

### **Menuvalgmuligheder for skærmbillede**

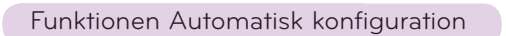

- \* Automatisk konfiguration er den funktion, der automatisk finder den optimale videotilstand og justerer bredde og kalibrering af projektorens interne signal samt forskellige grafiske signaler fra PC i RGB-tilstand.
- \* Automatisk konfiguration er kun muligt med RGB-input.

1. Tryk på MENU, og brug derefter knappen  $\leq, \geq$  til at vælge menuen  $\blacklozenge$ .

- 2. Tryk på knappen ∧,∨ for at vælge automatisk konfiguration.
- Funktionen konfigurerer automatisk placering og kalibrering af billedet.
- 3. Hvis der er behov for manuel justering efter automatisk konfiguration pga. forskellige PC-inputtyper, kan du justere fase, ur, vandret og lodret fra menuen. I nogle tilfælde kan automatisk konfiguration ikke finde den optimale videokvalitet.

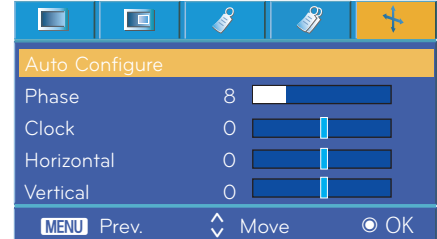

#### Notel-

Når du udfører automatisk konfiguration under videoafspilning af PC-grafiksignaler, er funktionen muligvis ikke i stand til at finde den optimale videoforbindelse. Udfør automatisk konfiguration med fastfrosset billede.

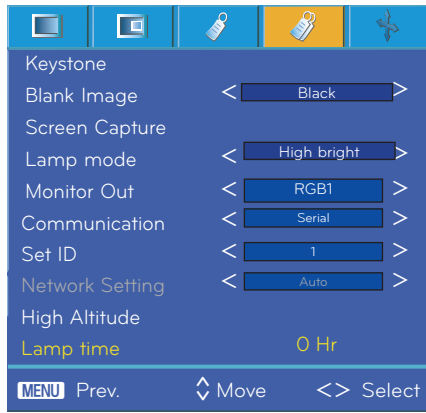

#### <span id="page-30-0"></span>Brug af funktionen Fase

- 1. Tryk på **MENU**, og brug derefter knappen  $\leq$ ,  $>$  til at vælge menuen  $\mathbb{R}$ .
- 2. Tryk på knappen ∧,∨ for at vælge **Phase** Fase.
- 3. Tryk på knappen  $\leq, \geq$  for at foretage de ønskede justeringer.
- Justeringsområdet for Phase er 0 ~63.
- Det variable område kan være forskelligt, afhængigt af inputopløsningen.
- Tryk to gange på knappen **MENU** eller **EXIT** for at forlade menuskærmen.

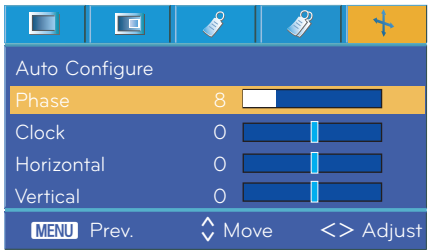

#### Brug af funktionen Ur

- 1. Tryk på **MENU**, og brug derefter knappen  $\leq$ ,  $>$  til at vælge menuen  $\mathbf{L}$ .
- 2. Tryk på knappen ∧,∨ for at vælge elementet Clock.
- 3. Tryk på knappen  $\leq, \geq$  for at foretage de ønskede justeringer.
- Justeringsområdet for uret er -20 ~ 20.
- Det variable område kan være forskelligt, afhængigt af inputopløsningen.
- Tryk to gange på knappen **MENU** eller **EXIT** for at forlade menuskærmen.

#### Brug af funktionen Vandret

- 1. Tryk på **MENU**, og brug derefter knappen <, > til at vælge menuen
- 2. Tryk på knappen ∧,∨ for at vælge elementet Horizontal .
- 3. Tryk på kappen  $\leq, \geq$  for at foretage de ønskede justeringer.
- Det vandrette justeringsområde er -50 ~ 50.
- Det variable område kan være forskelligt, afhængigt af inputopløsningen.
- Tryk to gange på knappen **MENU** eller **EXIT** for at forlade menuskærmen.

#### Brug af funktionen Lodret

- 1. Tryk på **MENU**, og brug derefter knappen  $\leq$ ,  $>$  til at vælge menuen  $\mathbb{R}$ .
- 2. Tryk på knappen ∧,∨ for at vælge elementet Lodret.
- 3. Tryk på knappen  $\leq, \geq$  for at foretage de ønskede justeringer.
- Området for lodret justering er -25 ~ 25.
- Det variable område kan være forskelligt, afhængigt af inputopløsningen.
- Tryk to gange på knappen **MENU** eller **Exit** for at forlade menuskærmen.

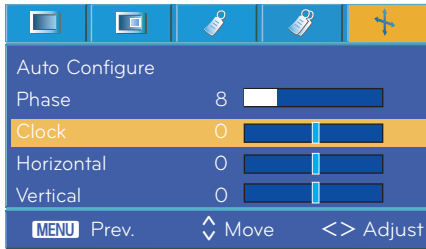

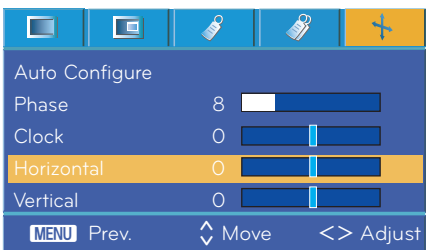

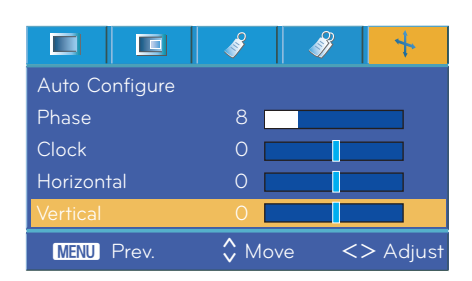

### <span id="page-31-0"></span>**Seriel kommunikationsfunktion**

\* Slut RS-232C-inputstikket til en ekstern kontrolenhed (f.eks. en computer), og kontroller projektorens funktioner eksternt.

#### Enheds-ID

- 1. Tryk på **MENU**, og brug derefter knappen  $\lt$ ,  $>$  til at vælge menuen  $\mathscr{S}$ .
- 2. Tryk på ◉ **OK**, og brug derefter knappen ∧,∨ til at vælge elementet **Set ID**.
- 3. Tryk på knappen  $\leq, \geq$  for at vælge det ønskede nummer. Tryk på knappen ◉**OK** for at vælge det valgte nummer.
- Justeringsintervallet for **Set ID** 1~99.
- Kun projektoren med det angivne ID-nummer kan betjenes via fjernbetjeningen.
- Tryk to gange på knappen **MENU** eller **EXIT** for at forlade menuskærmen.

#### Œ 叵  $\blacktriangle$ **Keystone** Blank Image  $\lt$  Black  $\gt$ Screen Capture Lamp mode  $\langle$  High bright  $\rangle$ Monitor Out  $\lt$  RGB1 |> Serial Communication  $\lt$  Serial  $\gt$ <u>< \_\_\_\_\_\_\_\_\_\_\_\_</u> > < Auto > High Altitude  $\hat{\zeta}$ MENU Prev. 
↓ Move ● OK

#### Til tilslutning med seriel kommunikation

- Slut den serielle port på kontrolenheden til RS-232C-stikket på projektorens bagpanel.
- RS-232C-kablet er ekstraudstyr.

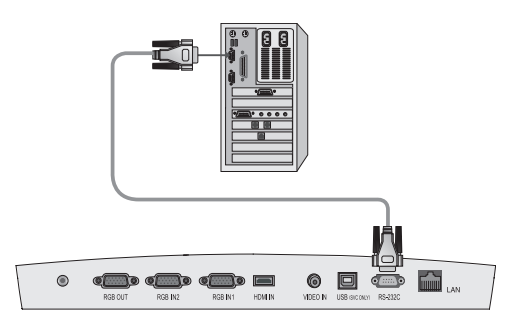

• Brug RS232C-kablet til at kontrollere projektoren eksternt (Se Fig.1).

<Fig.1, RS-232-grænsefladekabel>

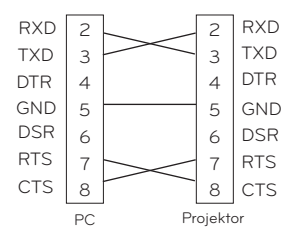

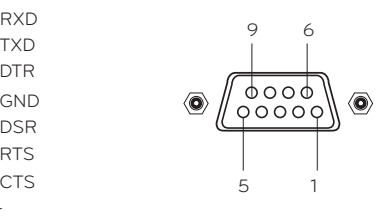

\* 1, 9-ben Ingen forbindelse

#### **Konfiguration af kommunikationsparameter**

- Baudhastighed: 9.600 bps (UART)
- Datalænge: 8 bit
- Paritet: Ingen
- Stopbit: 1 bit
- Flowkontrol: ingen • Kommunikationskode: ASCII-kode
- 

#### **Kommandoreferenceliste**

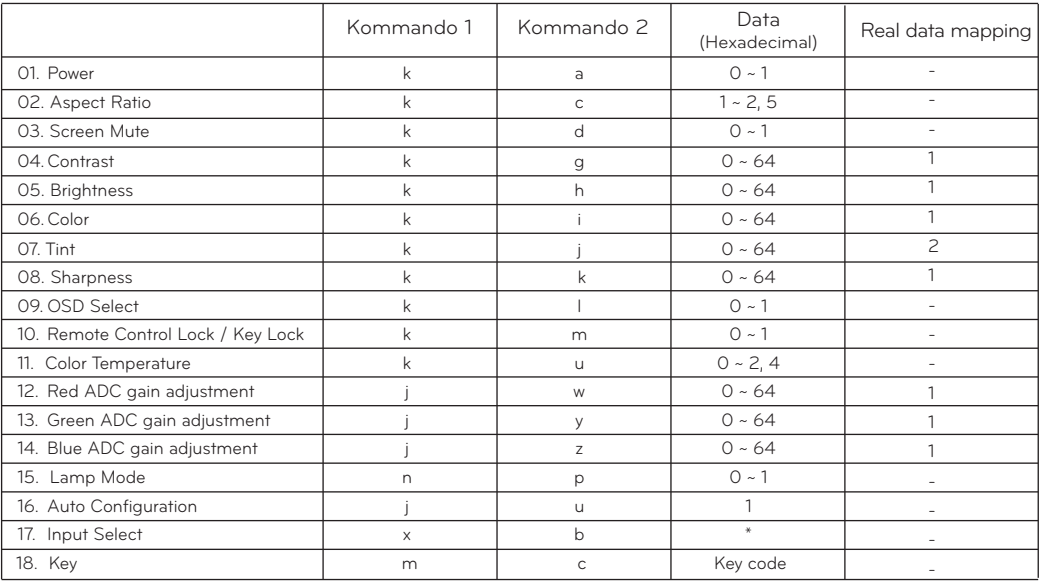

\* Der findes detaljerede oplysninger om data med mærket [\*].

#### **Kommunikationsprotokol**

\* Datatilknytning i realtid 1

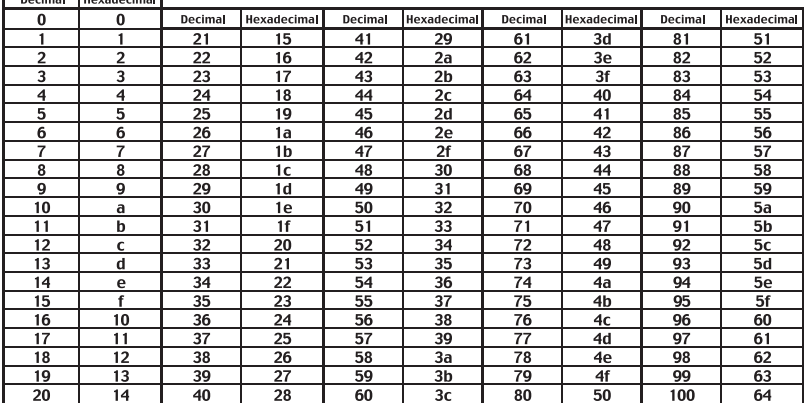

#### \* Datatilknytning i realtid 2

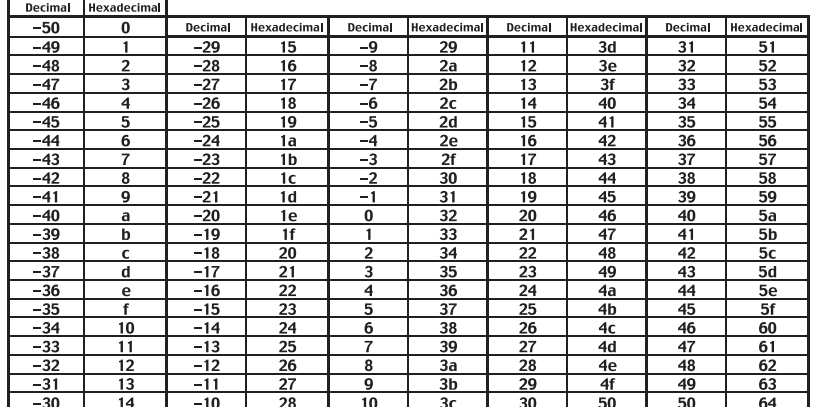

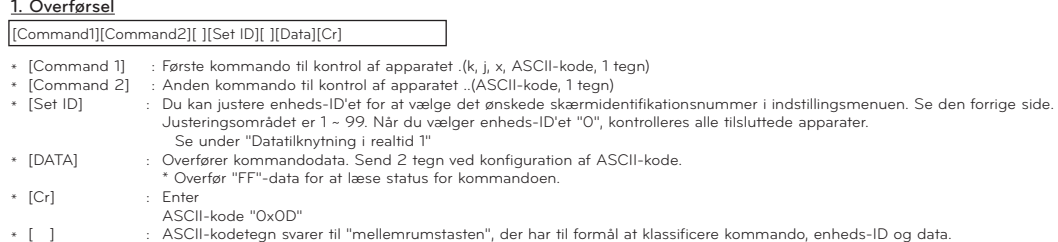

#### 2. OK Godkendelse

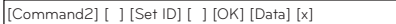

\* Apparatet sender bekræftelse (ACK) ud fra dette format ved modtagelse af normale data. På dette tidspunkt angives de aktuelle statusdata, hvis dataene er i datalæsningstilstand. Hvis dataene er i dataskrivningstilstand, returneres dataene for PC'en.

#### 3. Fejl Godkendelse

[Command2] [ ] [Set ID] [ ] [NG] [Data] [x]

\* Apparatet sender godkendelse (ACK) ud fra dette format ved modtagelse af unormale data fra uanvendelige funktioner eller ved kommunikationsfejl.

Data : [1] : ugyldig kode (denne kommando understøttes ikke.)

[2] :ikke-understøttet funktion (denne funktion fungerer ikke.)

[3] : vent, og prøv igen (prøv igen efter nogle minutter.)

#### **01. Power (Kommando:ka)**

→ Tænder/slukker for projektoren.

#### Overførsel

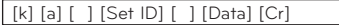

Data 0 : Strøm slukket

#### 1 : Strøm tændt

Bekræftelse

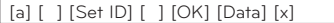

Data 0 : Strøm slukket

1 : Strøm tændt

→ Viser status for strøm til/fra.

#### Overførsel

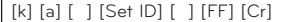

#### Bekræftelse

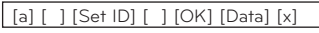

Data 0 : Strøm slukket

1 : Strøm tændt

\* Hvis andre funktioner på lignende måde overfører "0xFF" data, som er baseret på dette format, viser feedback for godkendelsesdataene status for hver enkelt funktion.

#### **02. Aspect Ratio (Kommando:kc)**

→ Justerer skærmformat.

#### Overførsel

[k] [c] [ ] [Set ID] [ ] [Data] [Cr]

Data 1 : 4:3 2 : 16:9 5 : 15:10

#### Bekræftelse

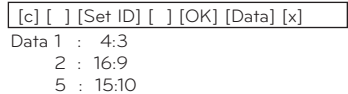

#### **03. Screen Mute (Kommando:kd)**

→ Slår skærmdæmpning til/fra.

#### Overførsel

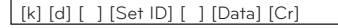

Data 0 : Skærmdæmpning deaktiveret (Billede aktiveret) 1 : Skærmdæmpning aktiveret (Billede deaktiveret)

#### Bekræftelse

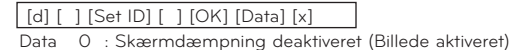

1 : Skærmdæmpning aktiveret (Billede deaktiveret)

#### **04. Contrast (Kommando:kg)**

→ Justerer skærmens kontrast.

#### Overførsel

[k] [g] [ ] [Set ID] [ ] [Data] [Cr]

Data Min: 0 til Maks: 64 \* Se under "Datatilknytning i realtid 1".

#### Bekræftelse

Data Min: 0 til Maks: 64 [g] [ ] [Set ID] [ ] [OK] [Data] [x]

#### **05. Brightness (Kommando:kh)**

→ Til at justere skærmens lysstyrke.

#### Overførsel

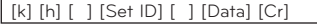

Data Min: 0 til Maks: 64 \* Se under "Datatilknytning i realtid 1".

#### Bekræftelse

[h] [ ] [Set ID] [ ] [OK] [Data] [x]

Data Min: 0 til Maks: 64

#### **06. Color (Kommando:ki)**

→ Justerer farverne på skærmbilledet. (Video/Component)

#### Overførsel

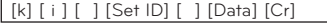

Data Min: 0 til Maks: 64

\* Se under "Datatilknytning i realtid 1".

#### Bekræftelse

[ i ] [ ] [Set ID] [ ] [OK] [Data] [x]

Data Min: 0 til Maks: 64

#### **07. Tint (Kommando:kj)**

→ Valg af skærmbilledets farvetone.(Signal af typen Video/Component 60 Hz eller NTSC)

#### Overførsel

[k] [ j ] [ ] [Set ID] [ ] [Data] [Cr]

Data Rød: 0 til Grøn: 64 \* Se under "Datatilknytning i realtid 2".

#### Bekræftelse

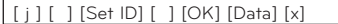

Data Rød: 0 til Grøn: 64

#### **08. Sharpness (Kommando:kk)**

→ Justerer skarpheden af skærmbilledet. (Video/Component)

#### Overførsel

#### [k] [k] [ ] [Set ID] [ ] [Data] [Cr]

Data Min: 0 til Maks: 64 \* Se under "Datatilknytning i realtid 1"

#### Bekræftelse

Data Min: 0 til Maks: 64 [k] [ ] [Set ID] [ ] [OK] [Data] [x]

#### **09. OSD Select (Kommando:kl)**

→ Aktiverer eller deaktiverer OSD.

#### Overførsel

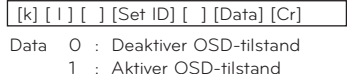

#### Bekræftelse

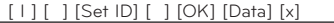

Data 0 : Deaktiver OSD-tilstand

1 : Aktiver OSD-tilstand

#### **10. Remote Control Lock/Key Lock (Kommando:km)**

→ Låser frontpanelets kontroller på projektoren og fjernbetjeningen.

#### Overførsel

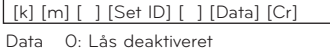

1: Lås aktiveret

#### Bekræftelse

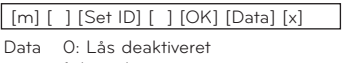

1: Lås aktiveret

\* Hvis du ikke bruger fjernbetjeningen, skal du bruge denne tilstand.

Når hovedstrømmen er tændt/slukket, frigøres den eksterne kontrollås.

#### **11. Color Temperature**

→ Justerer farvetemperaturen. Farvetemperaturen kan dog ikke justeres, hvis videotilstanden er indstillet til lys eller golf.

#### Overførsel

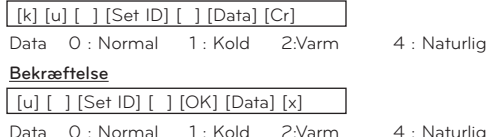

#### **12. Justering af rød ADC-forstærkning (Color R) (Kommando:jw)**

→ Juster forstærkning af Rød ved ADC-del. (RGB)

#### Overførsel

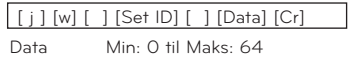

\* Se under "Datatilknytning i realtid 1".

#### Bekræftelse

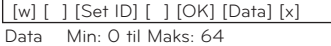

#### **13. Green ADC gain Adjustment (Color G) (Kommando:jy)**

→ Juster forstærkning af Grøn ved ADC-del. (RGB)

#### Overførsel

#### [ j ] [y] [ ] [Set ID] [ ] [Data] [Cr]

Data Min: 0 til Maks: 64

\* Se under "Datatilknytning i realtid 1".

#### Bekræftelse

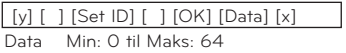

#### **14. Blue ADC gain Adjustment (Color B) (Kommando:jz)**

→ Juster forstærkning af Rød ved ADC-del. (RGB)

#### Overførsel

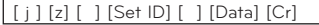

Data Min: 0 til Maks: 64 \* Se under "Datatilknytning i realtid 1".

#### Bekræftelse

Data Min: 0 til Maks: 64 [z] [ ] [Set ID] [ ] [OK] [Data] [x]

#### **15. Lamp Mode (Kommando:np)**

→ Reducerer projektorens strømforbrug.

#### Overførsel

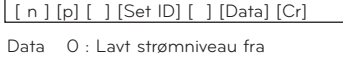

1 : Lavt strømniveau til

Bekræftelse

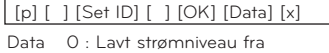

1 : Lavt strømniveau til

#### **16. Auto Configuration (Kommando:ju)**

→ Justerer billedposition og minimerer billedrystelser automatisk. Fungerer kun i RGB-tilstand.

#### Overførsel

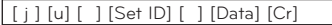

Data 1: Til apparatet

#### Bekræftelse

[u] [ ] [Set ID] [ ] [OK] [Data] [x]

Data 1: Til apparatet

#### **17. Input Select (Kommando:xb)**

→ Vælg inputkilden til apparatet.

#### Overførsel

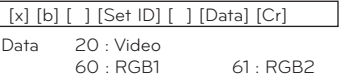

#### Bekræftelse

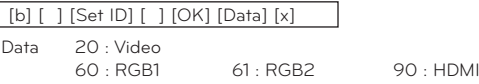

90 : HDMI

#### **18. Key (Kommando:mc)**

→ Sender tastekoden for den infrarøde fjernbetjening.

#### Overførsel

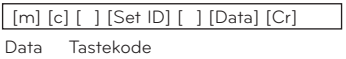

#### Bekræftelse

[c] [ ] [Set ID] [ ] [OK] [Data] [x]

Tastekode

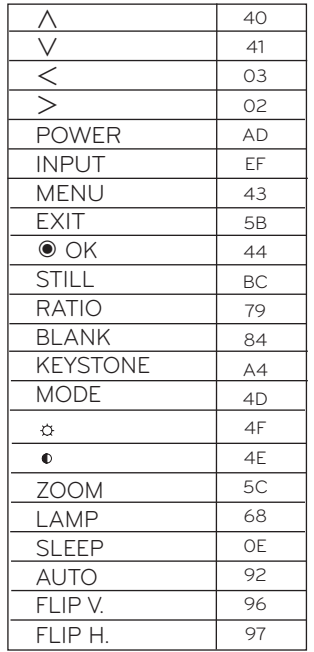

### <span id="page-36-0"></span>**Funktion til netværksindstilling**

#### Sådan bruges netværksindstilling

- \* Dette er den funktion, som brugeren kan benytte til at fjernbetjene projektoren via LAN
- < Tilslutningsmetode> Slut LAN-terminalen på projektoren til computeren
- $\blacktriangleright$  Automatisk indstilling

#### <Metode>

- 1. Tryk på  $\text{MENU}$ , og brug derefter knappen  $\leq, \geq$  til at vælge menuen  $\mathcal{N}$
- 2. Tryk på knappen ∧,∨ for at vælge **kommunikationsindstilling.**
- 3. Tryk på <,> for at vælge elementet **LAN**
- 4. Tryk på knappen ∧,∨ for at vælge **netværksindstilling**
- 5. Tryk på ∧,∨ til at vælge **Auto**.

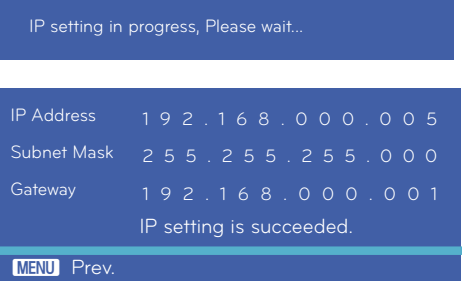

- Netværksindstilling udføres automatisk

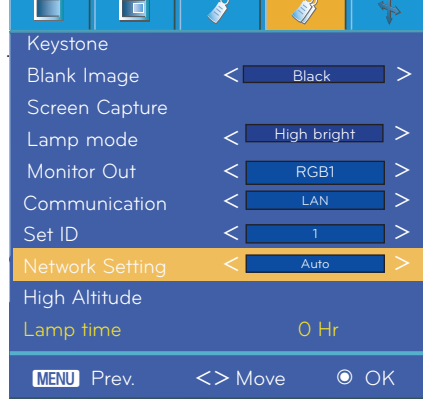

 $\blacktriangleright$  Manuel indstilling

#### <Metode>

- 1. Tryk på **MENU**, og brug derefter knappen  $\lt$ ,  $>$  til at vælge menuen  $\mathscr{B}$ .
- 2. Tryk på knappen ∧,∨ for at vælge indstillingen **Communication**.
- 3. Tryk på  $\leq, \geq$  til at vælge elementet LAN.
- 4. Tryk på knappen ∧,∨ for at vælge **Network setting**.
- 5. Tryk på <,> til at vælge indstillingen **Manual**.
- 6. Indstil IP-adressen på PC'en og projektoren til at være inden for samme bredde. Tryk på knappen ∧,∨ for at redigere nummeret og <,> for at gå til næste kategori
- Tryk på menuknappen for at gå tilbage.

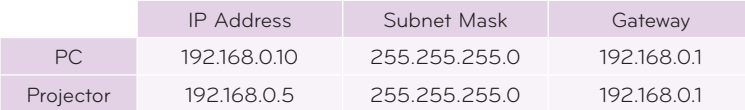

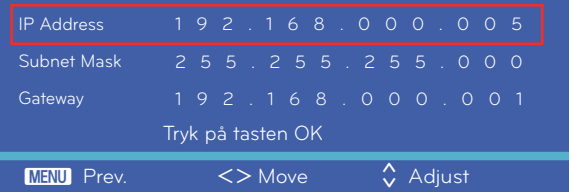

7. Tryk på bekræftelsesknappen ◉ efter indstilling af IP. IP-adressen gemmes.

#### 8. Netværksindstilling udføres manuelt

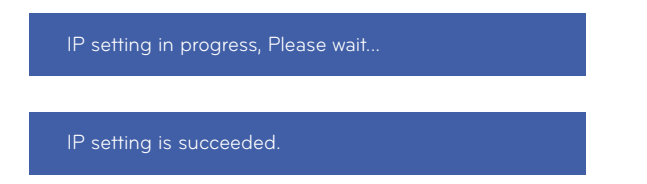

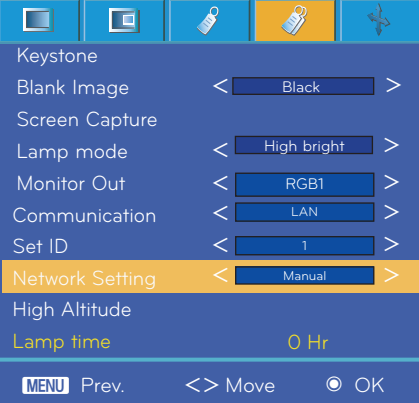

### <span id="page-38-0"></span>**Information**

#### Understøttet skærmvisning

\* Følgende tabel viser de skærmformater, der understøttes af projektoren.

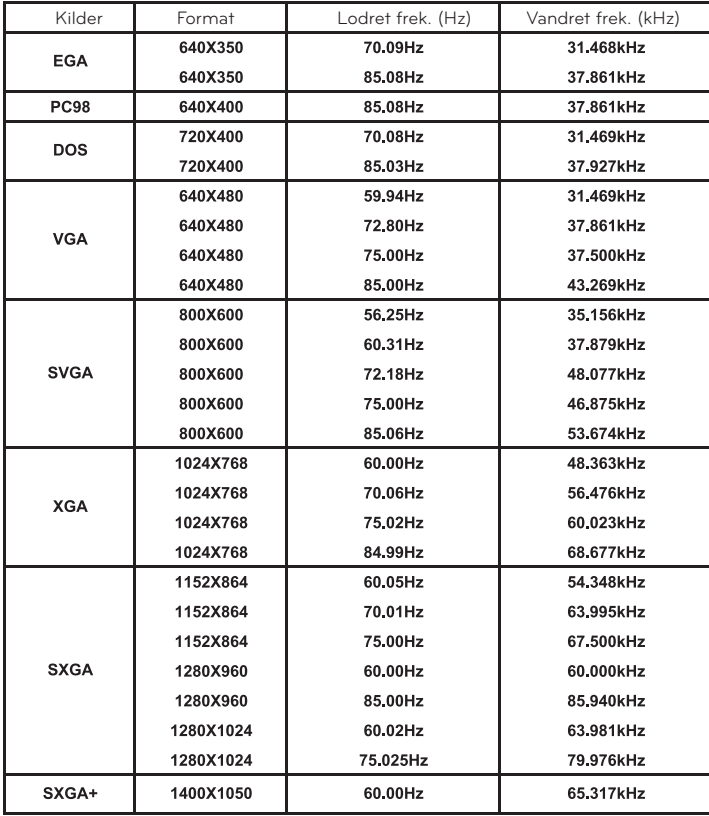

• Hvis projektoren ikke understøtter indgangssignalet, så vises meddelelsen "Out of Range" på skærmen.

- Projektoren understøtter DDC1/2B type som Plug & Play funktion. (Automatisk genkendelse af PC-skærm)
- Bølgeformen for synkroniseringsinput for vandrette og lodrette frekvenser er adskilt.
- Afhængigt af PC'en kan den optimale lodrette frekvens muligvis ikke vises i forhold til den optimale frekvens, der fremgår af "Registreringsoplysninger" (Registreringsoplysninger for visning)". (eksempelvis kan den optimale frekvens vises op til 85 Hz eller under i opløsningen 640X480 eller 800X600.)

<DVD-/DTV-input>

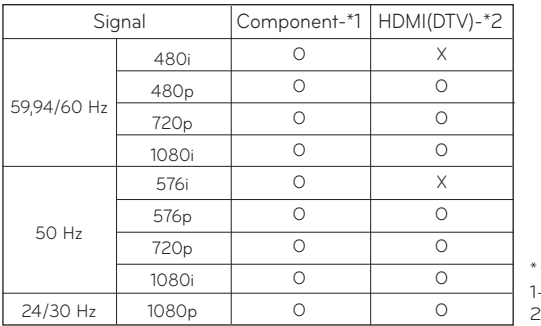

Kabeltype - RCA til D-Sub-adapter 2- HDMI til HDMI-kabel

<span id="page-39-0"></span>Udskiftning af lampen

#### **Udskiftning af lampen**

Udskiftningsintervallet for lampen afhænger af de omgivelser, som projektoren anvendes i. Du kan få vist den anvendte lampetid i afsnittet KONTROL AF LAMPETID i menuen (side 30). Du skal udskifte lampen, når:

- Det viste billede bliver mørkere eller begynder at forringes.
- Lampeindikatoren er rød.
- Meddelelsen "Replace the lamp" vises på skærmen, når projektoren tændes.

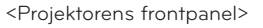

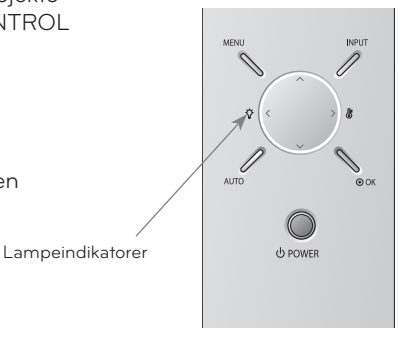

#### **Vær forsigtig, når du udskifter lampen**

- ꔈ Tryk på POWER-knappen på kontrolpanelet eller fjernbetjeningen for at slukke for strømmen.
- Hvis betjeningsindikator-LED'en blinker orange, skal du ikke koble hovedstrømforsyningen fra, før betjeningsindikator-LED'en lyser konstant (orange).
- Lad lampen køle af i 1 time, før du skifter den.
- Skift kun lampen med den samme type lampe fra et LG Electronics-servicecenter. Brug af lamper af andre fabrikater kan beskadige projektoren og lampen.
- ꔈ Træk kun lampen ud, hvis du vil skifte lampen.
- Lampen skal opbevares uden for børns rækkevidde. Hold lampen væk fra varmekilder, f.eks. radiatorer, ovne osv.
- Reducer risikoen for brand ved at undlade at udsætte lampen for væsker eller fremmedlegemer.
- ꔈ Placer ikke lampen i nærheden af en varmekilde.
- Sørg for, at den nye lampe er spændt forsvarligt fast med skruer. Hvis ikke, kan billedet blive mørkt, eller der kan være øget risiko for brand.
- ꔈ Rør aldrig ved lampeenhedens glas, da det kan forringe billedkvaliteten eller reducere lampens levetid.

#### **Sådan skaffer du en ny lampeenhed**

- Lampemodelnummeret findes på side 43. Tjek lampemodellen, og køb den derefter hos et LG Electronics-servicecenter.
- Brug af lamper af andre fabrikater kan beskadige projektoren.

#### **Bortskaffelse af lampeenhed**

• Bortskaf den brugte lampe ved at returnere den til et LG Electronics-servicecenter.

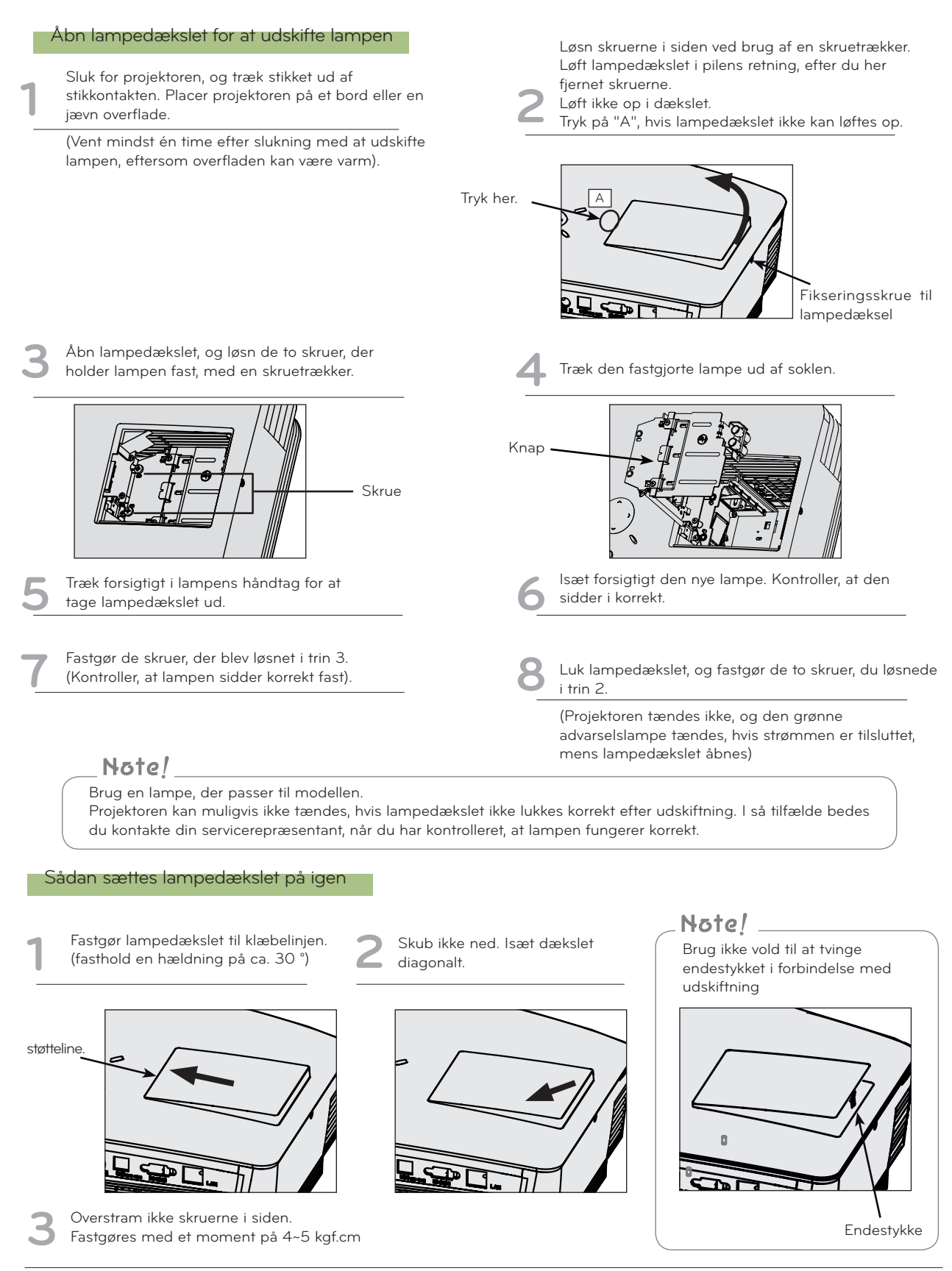

#### <span id="page-41-0"></span>**Betjening af projektorlampen**

### ADVARSEL

- Sluk ikke for projektoren mindre end 5 minutter, efter at du har tændt for den.
	- Hyppige skift mellem tændt og slukket kan forringe lampens funktion.
- Fjern ikke strømkablet under aktivering af projektoren og køleventilatoren. - Det kan medføre skader og forkorte lampens levetid.
- Projektorens levetid afhænger i vid udstrækning af brugsomgivelserne og håndteringen.
- Projektoren anvender kviksølvslampe med højt tryk, så den skal behandles forsigtigt. Stød eller overlast kan få lampen til at eksplodere.
- Hvis du fortsætter med at anvende projektoren efter et udskiftningsinterval for lampen, kan lampen eksplodere.
- Hvis lampen eksploderer, skal følgende procedure udføres.
	- Frakobl strømkablet øjeblikkeligt.
	- Luft øjeblikkeligt ud (ventilation).
	- Kontroller produktets tilstand på det nærmeste servicecenter, og udskift det med en ny lampe, hvis det er nødvendigt.
	- Forsøg ikke at skille produktet ad uden hjælp fra en autoriseret tekniker.

Sådan fastgøres linsedækslet til projektoren

#### **Sådan fastgøres linsedækslet**

**1** Klargør linsedækslet og stroppen, der medføl-<br>ger som tilbehør.

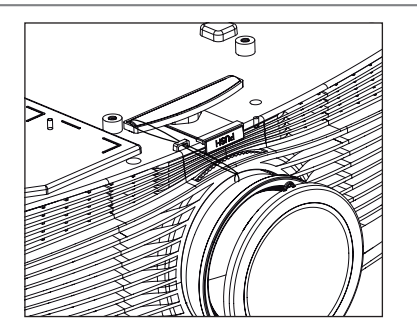

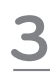

Fastgør stroppen fra hullet i projektoren til hullet i linsedækslet, og før derefter linsedækslet **igennem stropløkken.**<br>Igennem stropløkken.<br><u>Al Delene er nu komplet samlet som vist på pedenstående figur.</u>

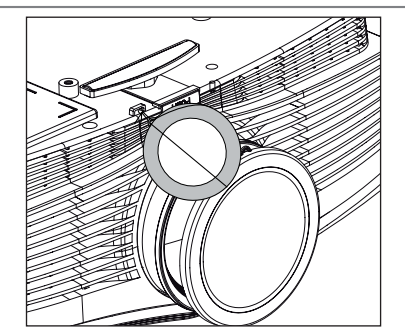

Isæt den ende af stroppen, der ikke har en knude, i hullet i bunden af projektorens linseområde.

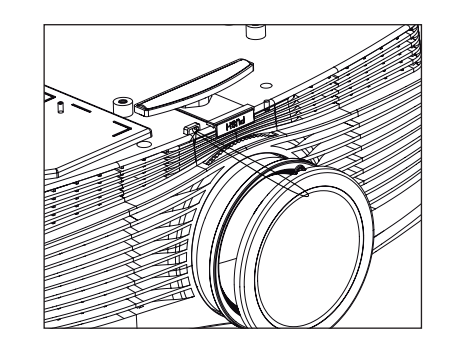

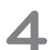

nedenstående figur.

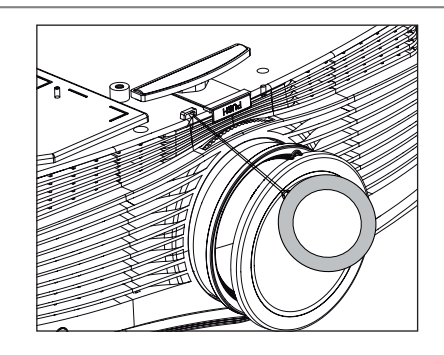

#### <span id="page-42-0"></span>Specifikationer

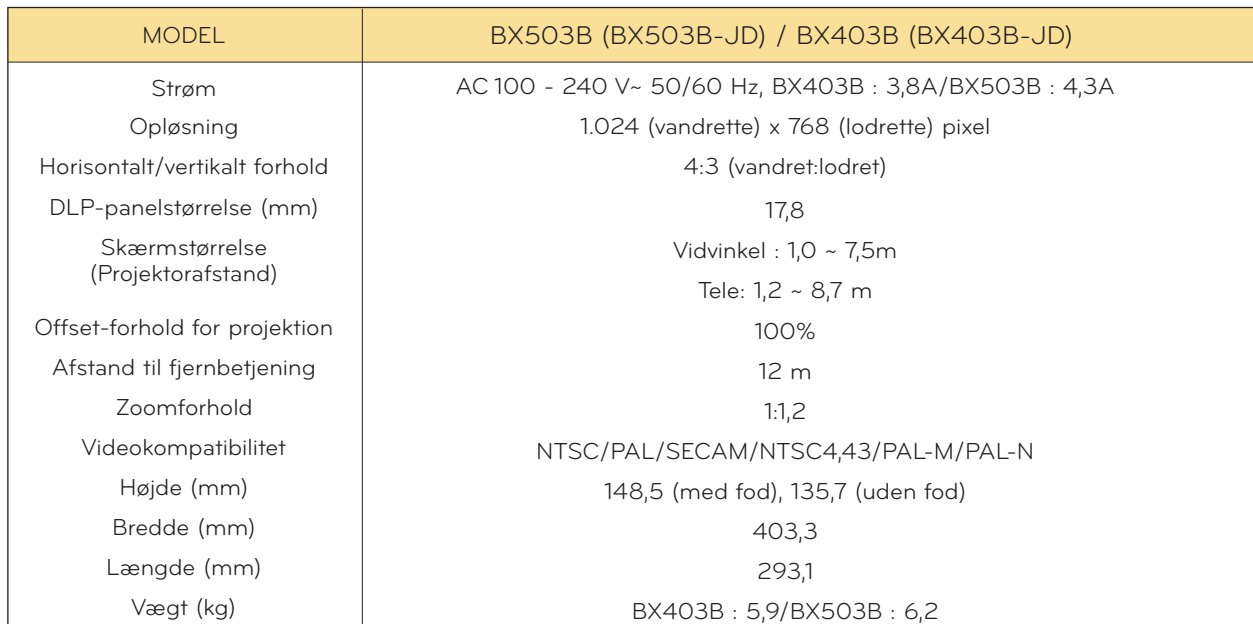

#### Temperatur

Under drift: 0 °C~40 °C Under opbevaring og overførsel: -20 °C~60 °C

#### **Luftfugtighed**

Under drift: 0 ~ 80 % relativ luftfugtighed iht. tørhygrometer Ikke i drift: 0 ~ 85 % relativ luftfugtighed iht. tørhygrometer

Driftstilstand Projektorlampe

#### Lampemodel

BX403B : AJ-LDX5 BX503B : AJ-LBX5

Lampens strømforbrug

BX403B : 300W BX503B : 330W

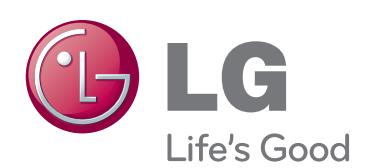

Projektorens model- og fabrikationsnummer findes både på bagsiden og på den ene side af projektoren. Skriv nummeret ned herunder i til-<br>fælde af, at du skulle få brug for service.

<u> The Communication of the Communication</u>

MODEL

SERIE